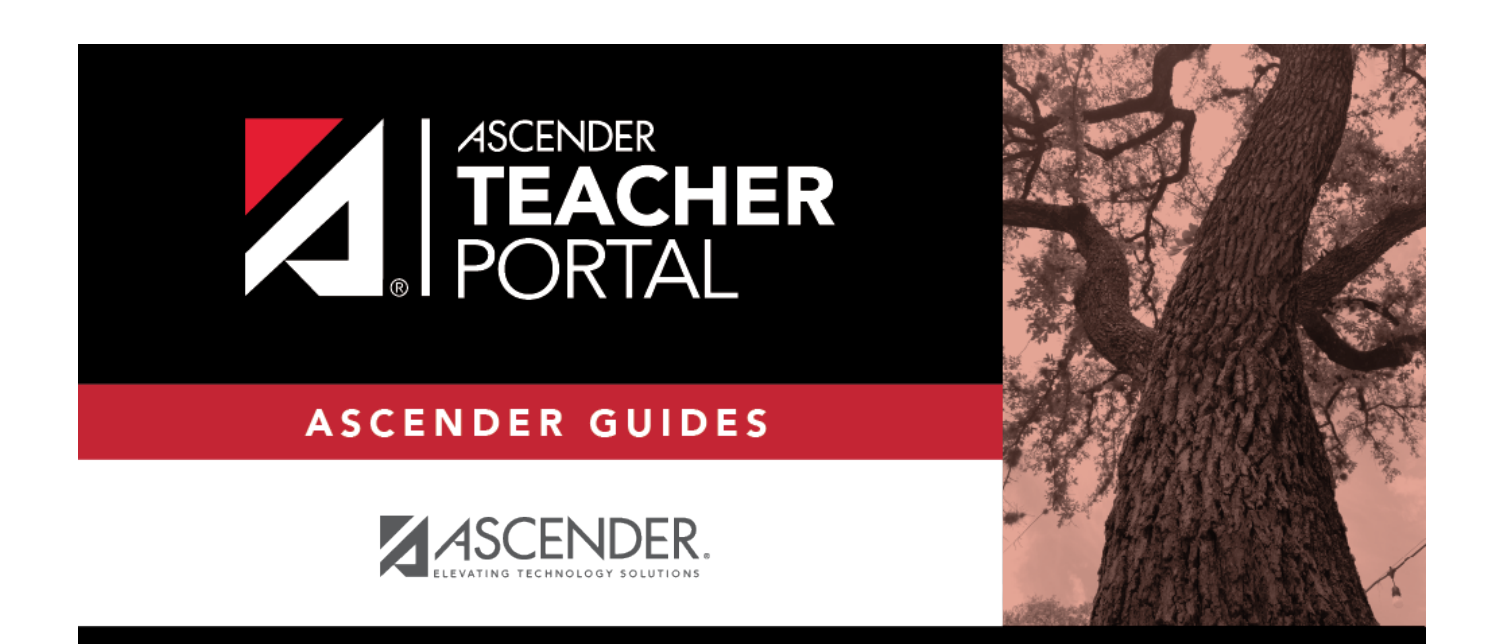

# **Daily Tasks**

# **Table of Contents**

#### 2023/08/05 21:06 1 Daily Tasks

# **Teacher Guide to ASCENDER TeacherPortal**

# **Daily Tasks**

**Attendance tasks:**

[Post attendance.](#page--1-0)

[Attendance > Post/View Attendance](https://help.ascendertx.com/test/teacherportal/doku.php/attendance/attendance)

This page allows you to record and post attendance for each period. You can also view attendance data that has already been posted.

**NOTE:** You can post the data only once for each period-course. If you discover an error after you have posted, you must contact the attendance clerk to correct the record.

Flexible attendance cannot be posted from TeacherPortal.

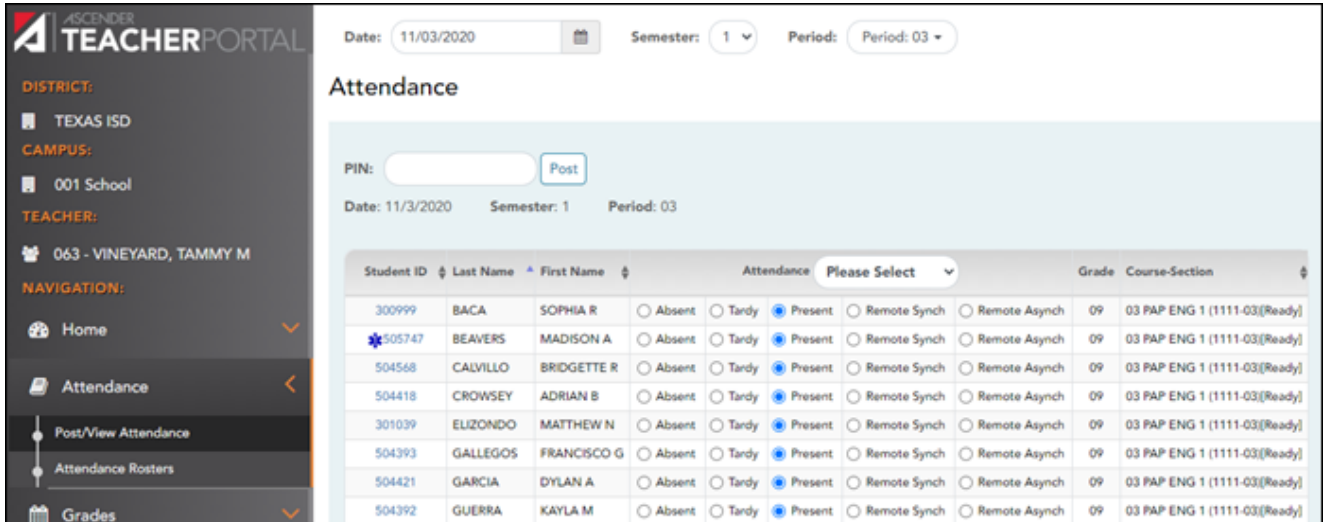

❏ Retrieve the students.

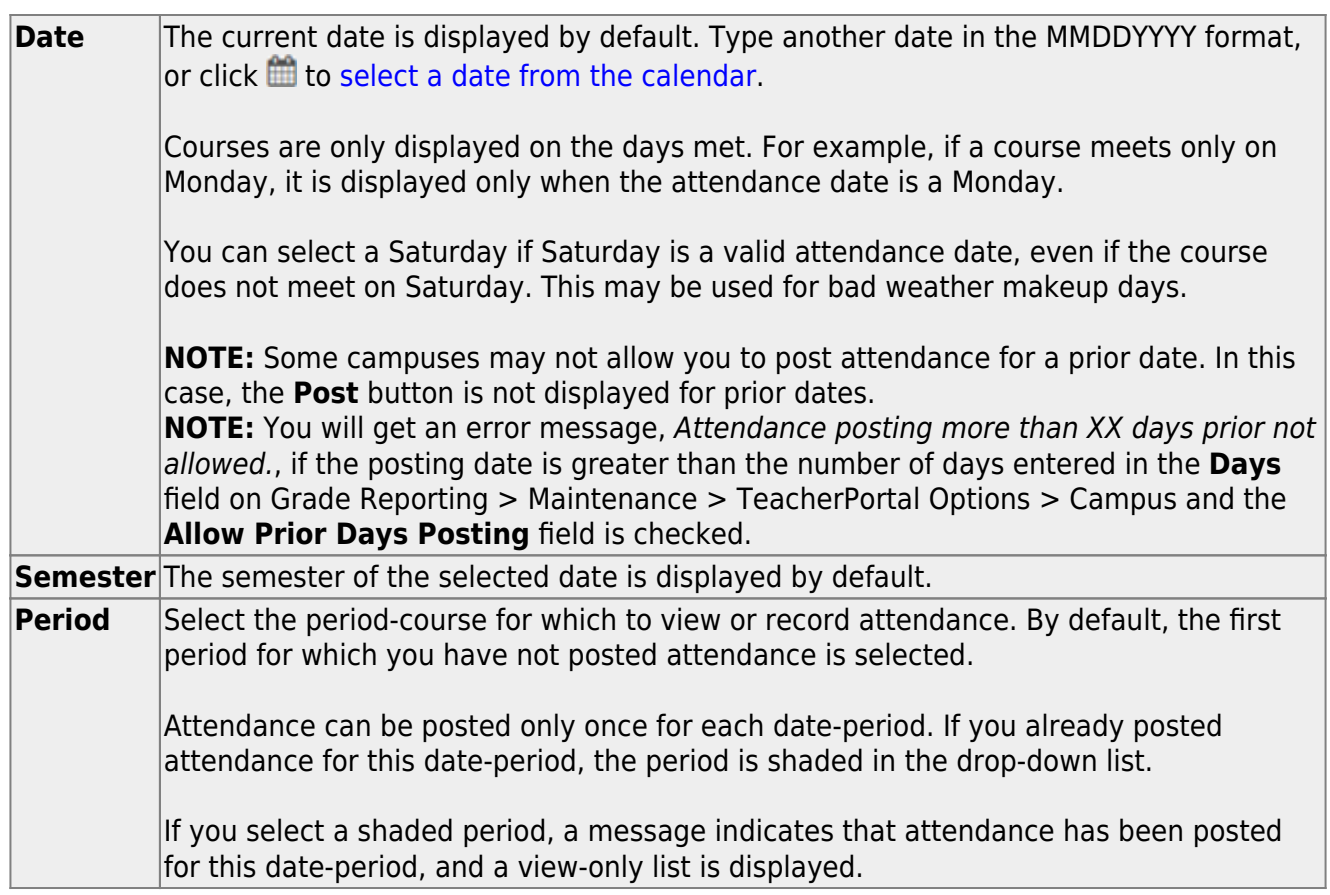

The list of active students for the selected date and period-course is displayed.

[The columns can be re-sorted.](#page--1-0)

The columns can be sorted according to your preferences.

- •An up arrow **I** indicates the column and order by which the table is currently sorted.
- Ifa column can be sorted, a sort box  $\overline{a}$  is displayed in the column heading.
- $\bullet$ To resort the list by another column heading, click  $\bullet$  in the column heading. The column is sortedin ascending order, as indicated by  $\blacksquare$  in the column heading.
- •To sort the column in descending order, click a again. The sort arrow changes direction

If you sort by the last name column, the table sorts by last name, then first name. If you sort by the first name column, the table sorts by first name, then last name.

**NOTE:** Sorting the columns overrides the custom sort order established on the Arrange Student Order page. However, if you leave this page and return, the students are displayed in your custom sort order. (This does not apply on the Post/View Attendance page.)

If attendance is already posted for the selected date-period-course, the attendance data is view only.

icon  $\mathbf{X}$  to view any comments associated with the absence.

TP

- $\circ$  If a student withdrew from the course since attendance was posted for the date, his attendance record is displayed.
- o If a student's enrollment date is after the selected attendance date, his attendance record is not displayed.
- If you teach multiple courses for the selected period, by default, all students in all courses are listed. This setting can be changed using the **Combine Courses in Attendance** field on Settings > Update Profile.
- New students are indicated with the "new" icon next to their student ID. The icon remains for one day only.

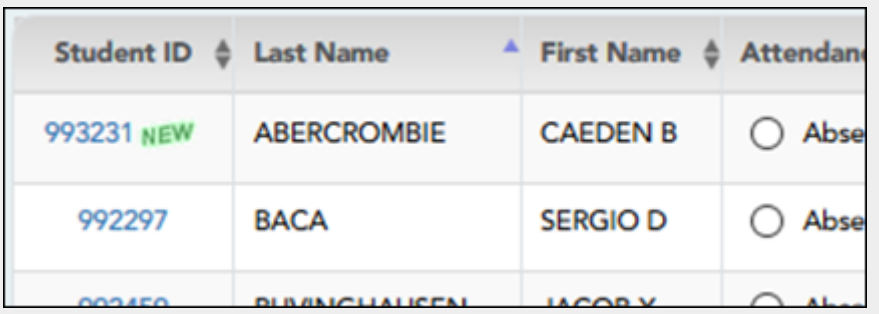

- Attendance-only courses are included in the class list.
- Students whose attendance is excluded from reporting are listed, but you cannot record attendance. (This is a rare circumstance.)
- Students who withdrew from the course are no longer listed.

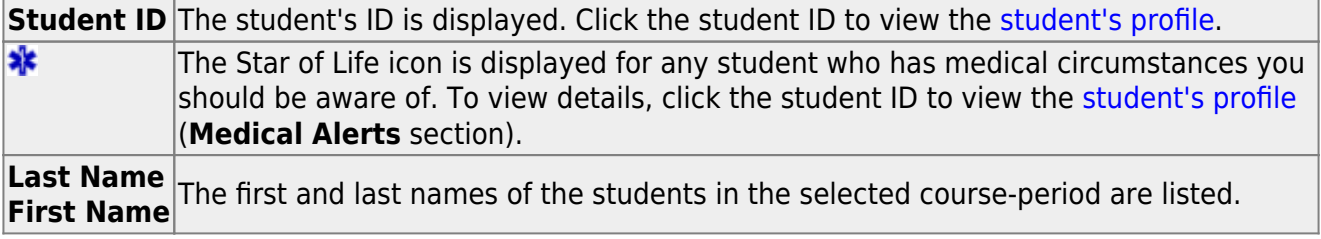

# ❏ Under **Attendance**:

By default, all students are set to **Present**. You will see these options if your campus chooses to use **Remote Asynch** attendance, **Remote Sync** attendance, or **Both**.

Present - physically present in the classroom Remote Synch - online at the time of class Remote Asynch - will complete the assignment at a later time

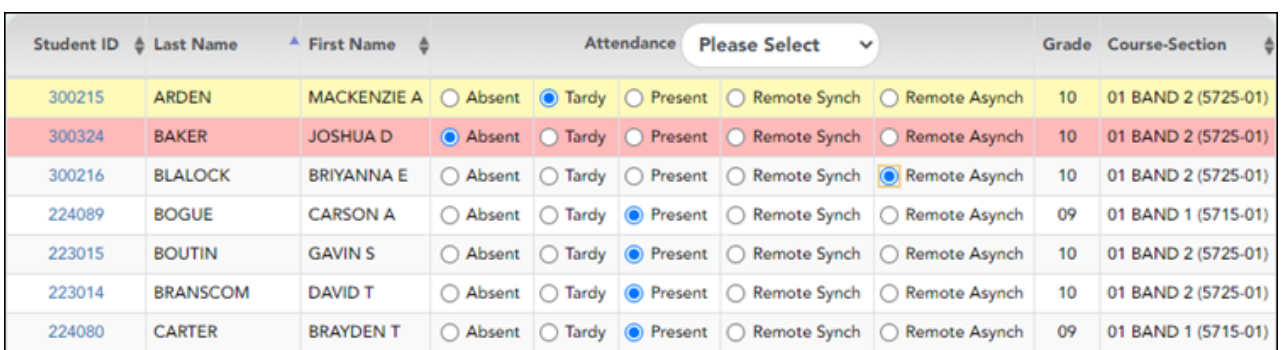

As you mark students **Absent** or **Tardy**, the rows change color.

• Tardy students are shaded yellow.

• Absent students are shaded red.

If a student's absence is pre-posted (e.g., a scheduled band trip or a student who called in sick), the student is shaded gray, and the **Attendance** field displays the reason for the absence. Pre-posted absences are handled by the attendance clerk, so you are not able to mark attendance for the student.

 $\square$ The  $\square$  icon is displayed next to the attendance, if the attendance clerk entered comments associated with a student's attendance for the date and period displayed.

Click the icon to view the comments. The Comments window opens, and the comments are displayed. The date-time and user ID of the person who entered the comments are also displayed.

Click **Close** to close the Comments window.

• The **Absent** and **Tardy** fields are disabled during the ADA period, on the first day of school, and on the first day of enrollment.

• The **Absent** and **Tardy** fields are enabled during the ADA period if the student has a withdrawal reason due to a status change.

The **Tardy** field may not be displayed depending on campus attendance settings.

If the district allows tardies during the ADA period, the tardies may only be valid during a set number of minutes for the period. After this number of minutes has passed, the student should no longer be marked as **Tardy** and should be marked as **Absent**, although the program does not prevent you from marking a student as **Tardy** (except on the first day of semester 1). The number of minutes is determined by the district. If applicable, a message is displayed above the table indicating when tardies are valid.

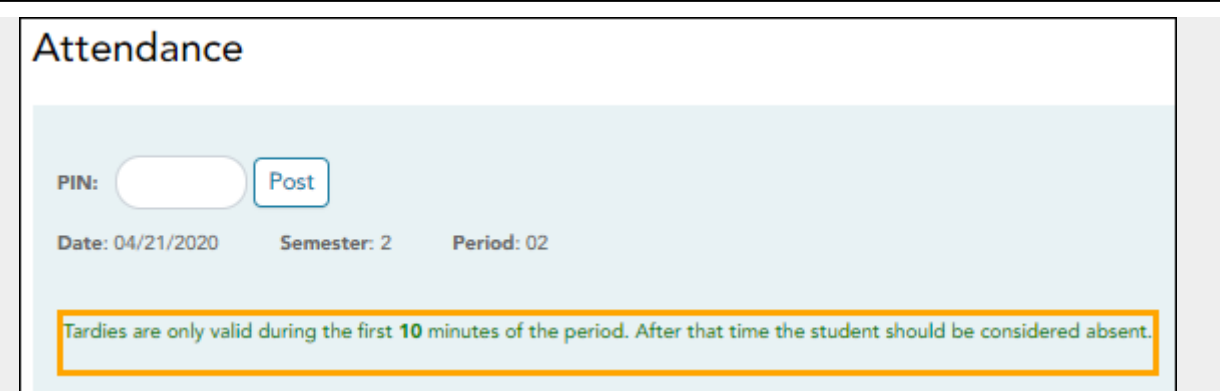

Students who are on a track that does not meet on the selected date are listed; however, the **Absent**, **Tardy**, and **Present** fields are replaced by a message indicating that the date is not a membership day for the student.

Students whose first day (or re-entry day) is not the official first day of school cannot be marked absent during the ADA period on their first day. The **Absent** option is disabled.

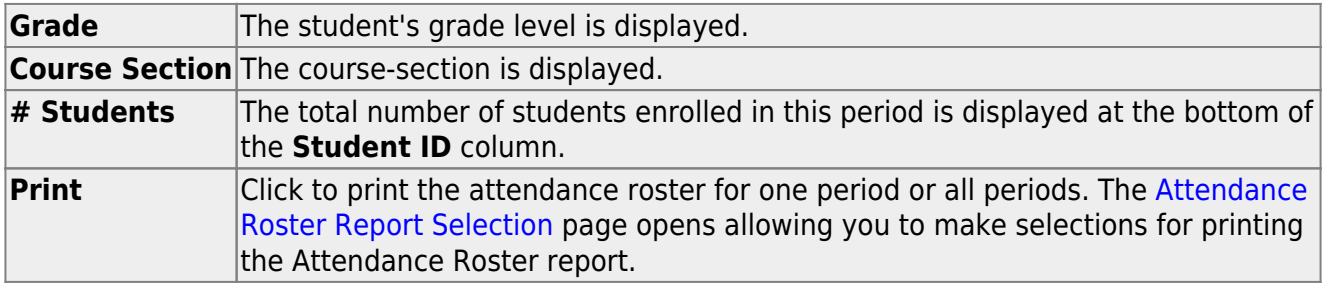

# **Post attendance:**

❏ After you have recorded attendance for the course, review your input carefully.

Be sure to follow procedures established by the district for recording attendance.

When you are satisfied with your attendance input, you must post the data.

**PIN** Type your four-digit personal identification number (PIN). For your convenience, the **PIN** box and **Post** button are displayed at the top and bottom of the attendance list. You can use either box to post attendance.

**NOTE**: Once attendance is posted the **PIN** box and **Post** button will be disabled.

## ❏ Click **Post**.

If you indicated that all students are present (and no absences were previously entered by the attendance clerk), you are prompted you to confirm that all students are marked present.

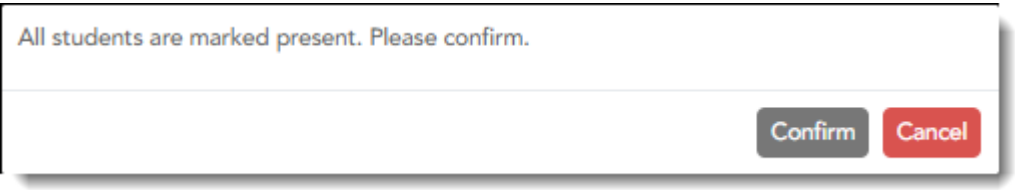

## ❏ Click **Confirm** to confirm.

Attendance is posted.

[Generate attendance verification report.](#page--1-0)

## [Reports > Attendance Verification](https://help.ascendertx.com/test/teacherportal/doku.php/reports/attendanceverificationreportselection)

This report displays attendance for all of your students for a selected course-section and date range. You can view data for up to one semester. You can also generate a summary report that displays only totals for the selected date range.

The following codes are used:

- A Excused absence
- S School-related absences
- T Tardy
- X Truant

An asterisk next to the attendance code indicates that the absence or tardy occurred in a course other than the course the student is currently enrolled in (e.g., if he transferred from one course to another during the school year).

#### **NOTES:**

• Inservice work days are indicated with an I in the column heading.

- Saturday may be a valid attendance date, even if the course does not meet on Saturday. This may be used for bad weather makeup days.
- If you are printing the report for more than three weeks, you should set the printer orientation setting to landscape or the **Page Scaling** field to Shrink to Printable Area. If the Shrink to Printable Area setting is not enabled, the landscape orientation will accommodate up to six weeks plus the **Total** column per page. Additional weeks (up to one semester) can be generated by entering the appropriate dates in the **From Date** and **To Date** fields; however, the report will print on multiple sheets of paper with a **Total** column on each page.

# **Attendance Verification Report**

Teacher: Onassis, Jacqueline K

Student Count: 20

Sem: 2

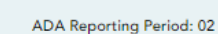

Per: 01

From: 04/27/2020

TP

Crs: ENVIRONMENT SYS (4216-31)

Campus: 001 - 001 School

To: 05/01/2020

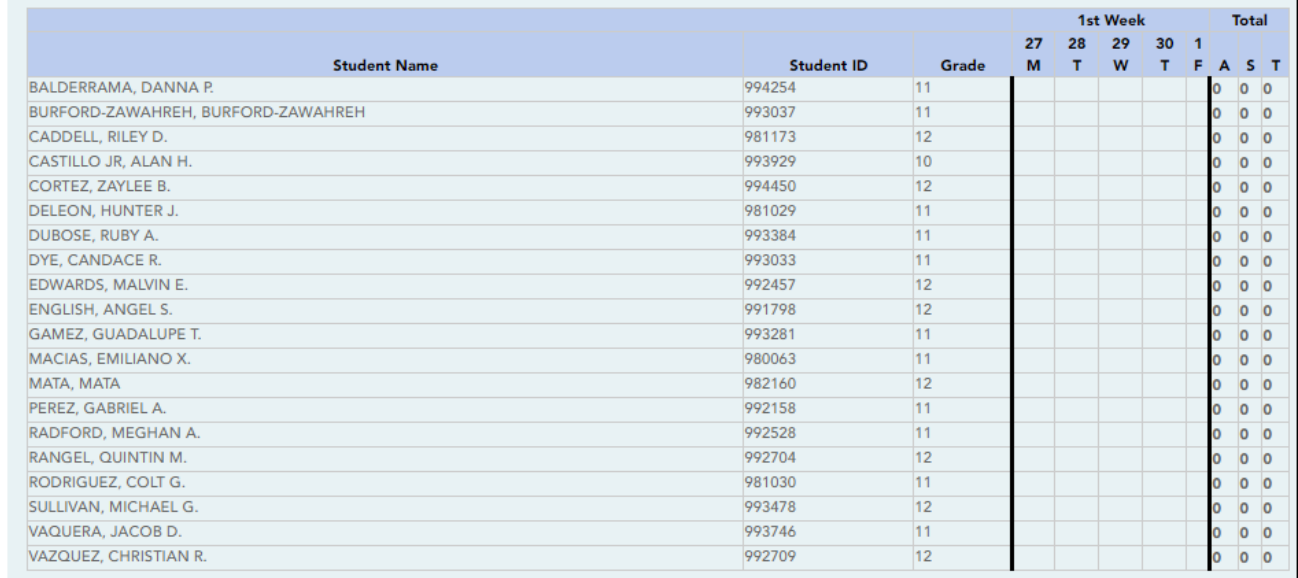

Attendance Code Legend

\*: Outside current c

# **Attendance Verification Report**

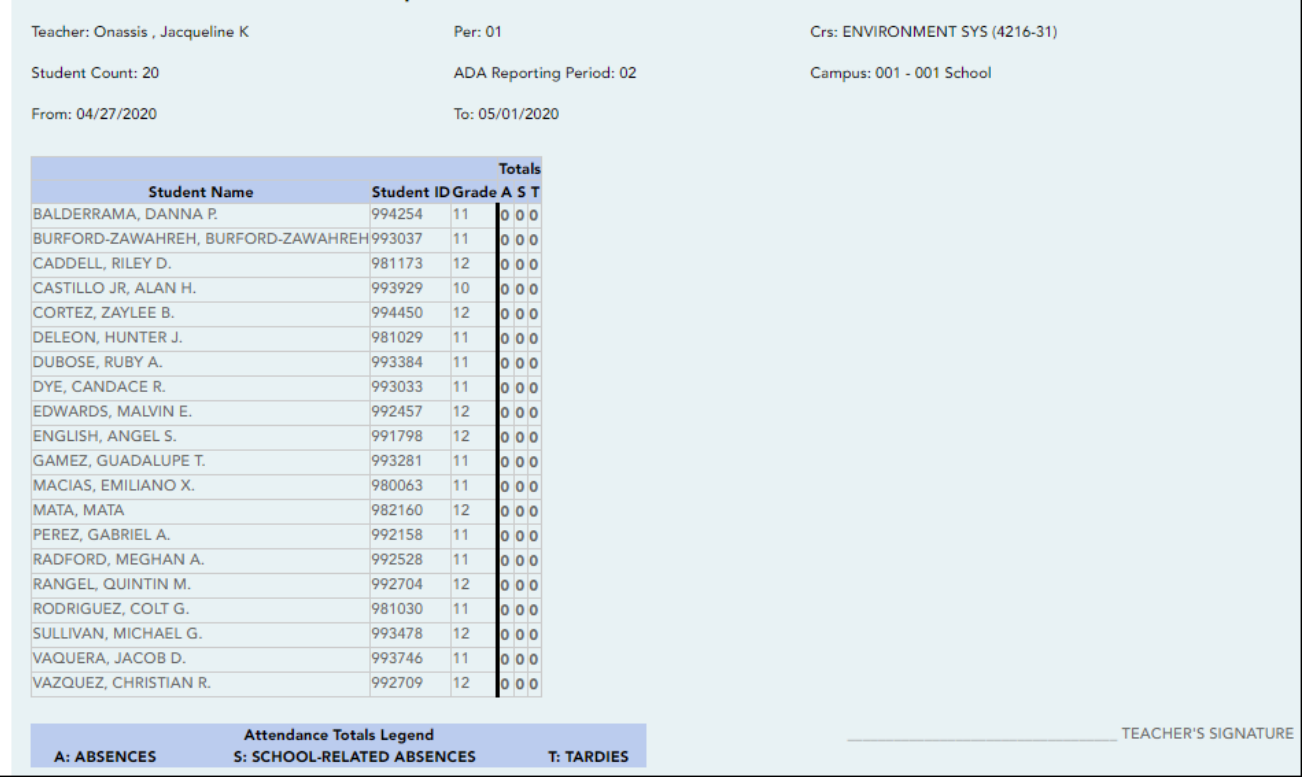

# ❏ Specify report options:

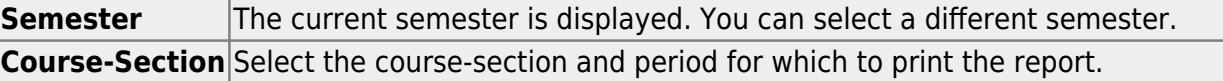

TEACHER'S SIGNATURE

#### ❏ Click **Generate**.

- The report opens in a new window, and you can print the report from that window.
- The report selection page remains open on your desktop.

[Generate attendance rosters.](#page--1-0)

#### [Attendance > Attendance Rosters](https://help.ascendertx.com/test/teacherportal/doku.php/attendance/attendancerosterselection)

This page allows you to print attendance rosters for one course or all of your courses at one time. A signature line is provided at the bottom of each period-course.

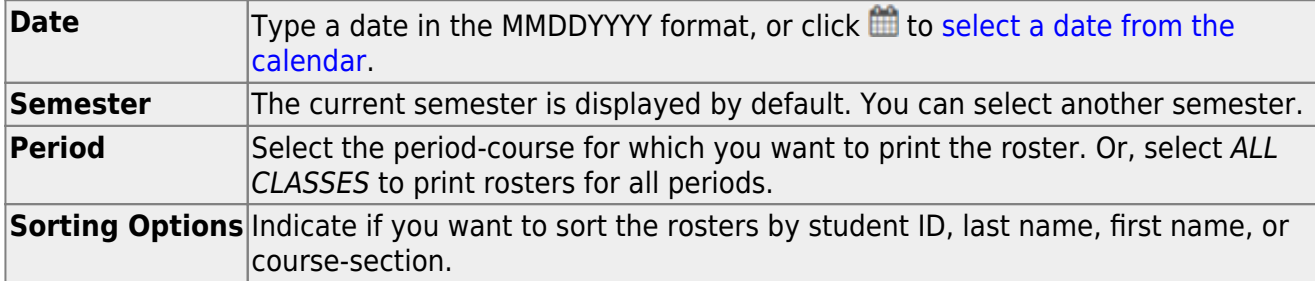

#### ❏ Click **Generate**.

- The report opens in a new window, and you can print the report from that window.
- The report selection page remains open on your desktop.

[Generate seating chart report.](#page--1-0)

#### [Reports > Seating Charts](https://help.ascendertx.com/test/teacherportal/doku.php/reports/seatingchartreport)

This report prints a teacher's seating charts for all periods or one period. For each period, the seating chart is displayed followed by a list of students who are not assigned to seats. The seating chart lists the student name, gender, and ID.

If printed for all periods, each period prints on a separate page.

**NOTE:** If that field has been changed, and the seating charts have not been re-saved on [Settings > Manage Charts](https://help.ascendertx.com/test/teacherportal/doku.php/settings/seatingchartsetup) since the setting was changed, a warning message is displayed when the report is generated indicating that the reports will not be accurate until the Manage Seating Charts page has been re-saved. You must review the seating chart for each period on the Manage Seating Charts page, make any necessary changes, and then re-save each chart.

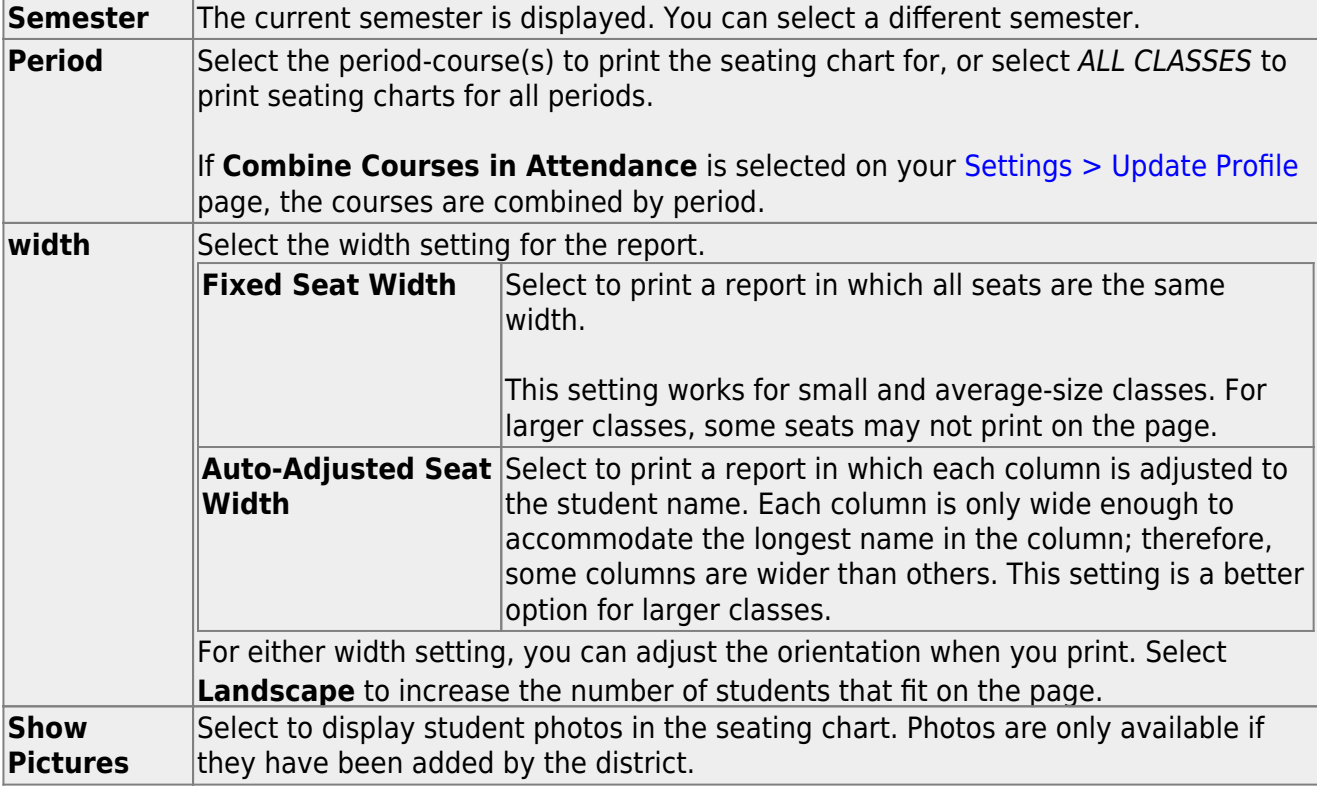

#### ❏ Specify report options:

❏ Click **Generate**.

- The report opens in a new window, and you can print the report from that window.
- The report selection page remains open on your desktop.

[Generate class roster report.](#page--1-0)

#### [Reports > Class Roster](https://help.ascendertx.com/test/teacherportal/doku.php/reports/classrosterreportselection)

This report provides a blank class roster by semester and course, including a list of students enrolled in the course and up to 50 blank columns. You can choose the sort order and whether to include the student's birth date and contact information. The report can be exported in CSV

#### format.

If you print the report for a course group, the **Course Section** column is included allowing you to identify the course-section in which the student is enrolled.

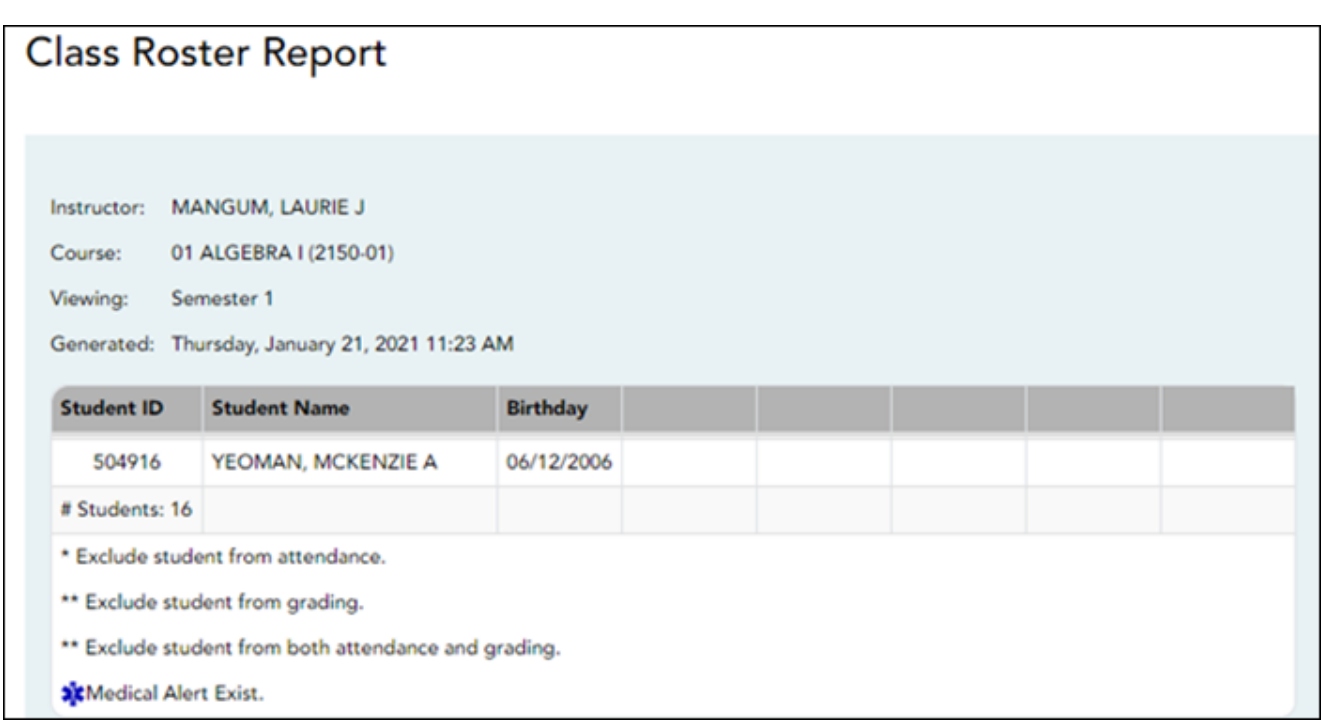

# ❏ Specify report options:

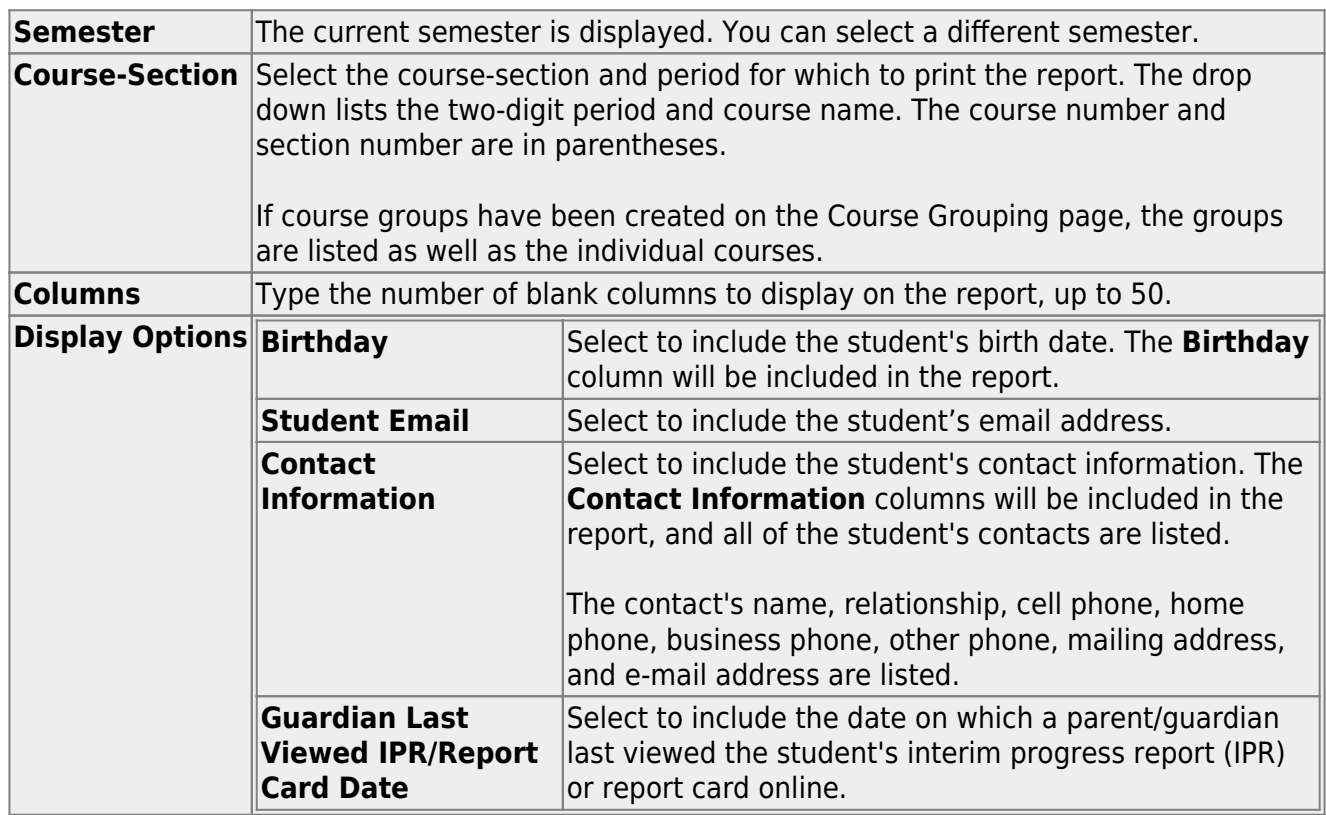

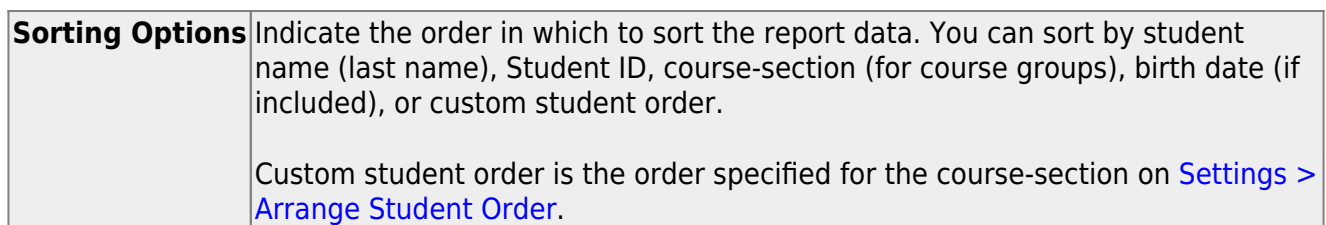

#### ❏ Click **Generate**.

- The report opens in a new window, and you can print the report from that window.
- The report selection page remains open on your desktop.

## **Grading tasks:**

#### [Create assignments.](#page--1-0)

#### [Settings > Manage Assignments](https://help.ascendertx.com/test/teacherportal/doku.php/settings/administerassignments)

This page allows you to add assignments for your active courses, including extra credit assignments. You can also copy the assignments to other courses.

Categories must be established for the course on [Settings > Manage Categories](https://help.ascendertx.com/test/teacherportal/doku.php/settings/administercategories) before you can add assignments.

Different fields are displayed according to the type of course selected (category-based (i.e., regular) courses and standards-based courses).

You cannot make changes to assignments once the cycle is closed.

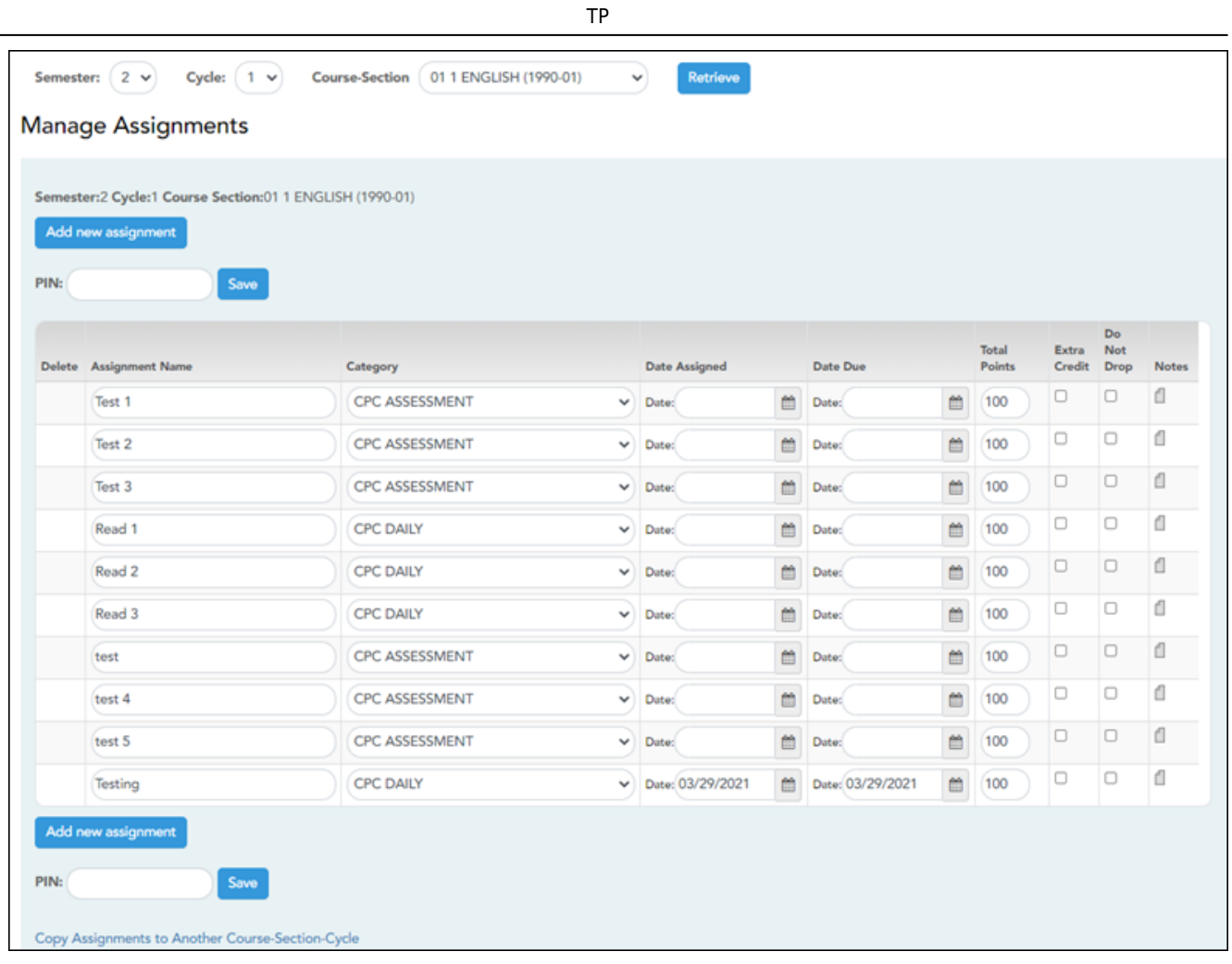

❏ Specify the course-section:

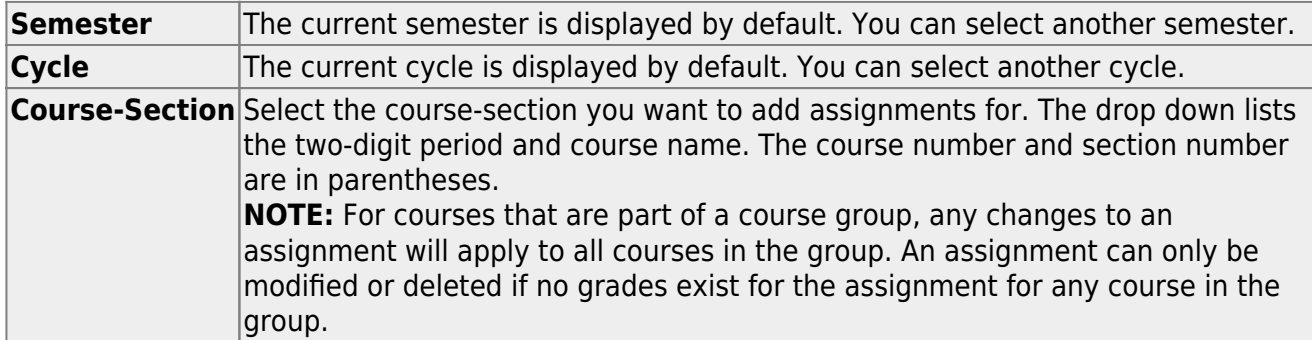

## ❏ Click **Retrieve**.

Assignments that have previously been entered for the semester-cycle-course-section are listed. Otherwise, the message "No Assignment Exists" is displayed.

# ❏ Click **Add new assignment** to add a new assignment.

A blank row is added to the grid.

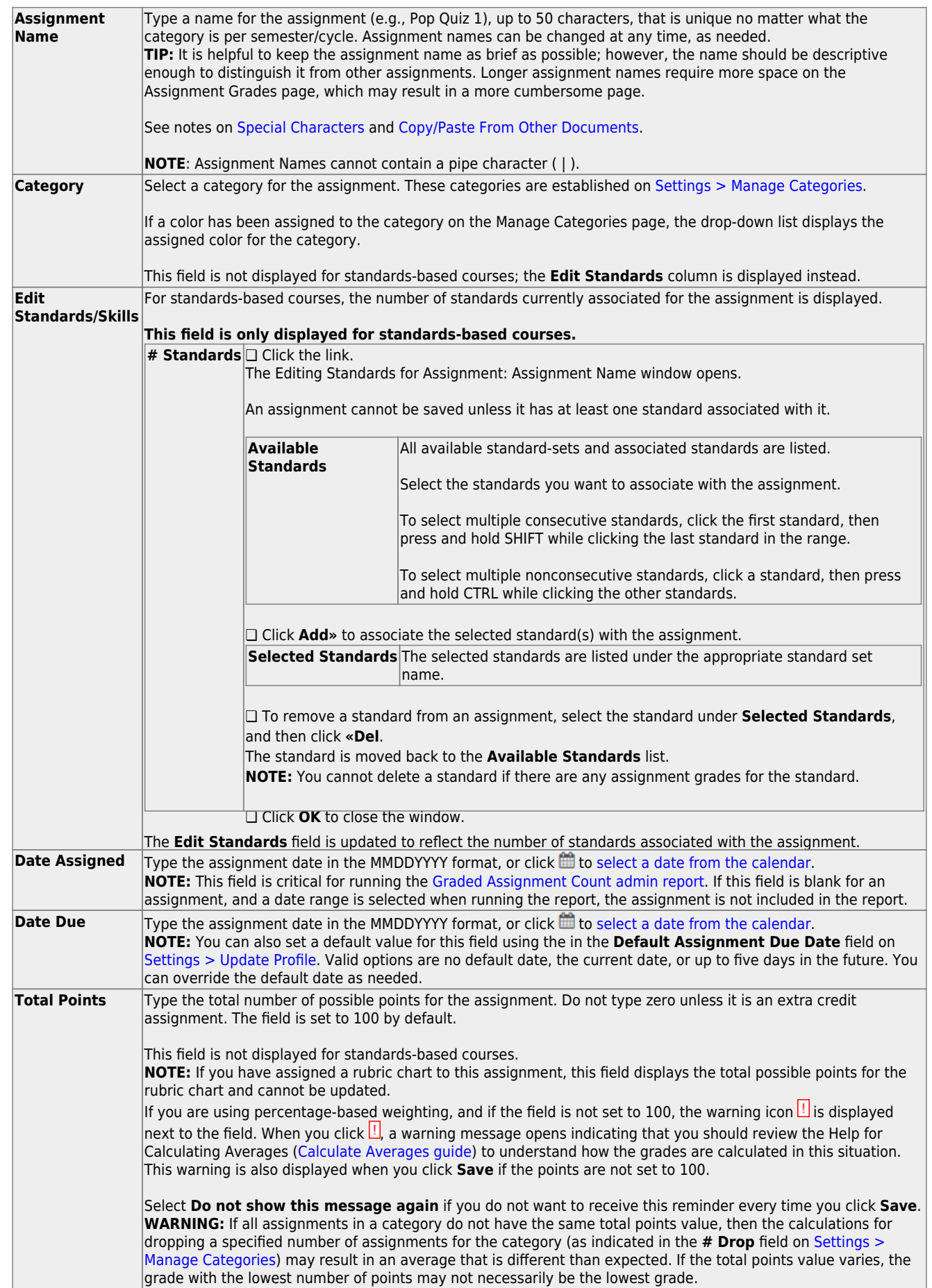

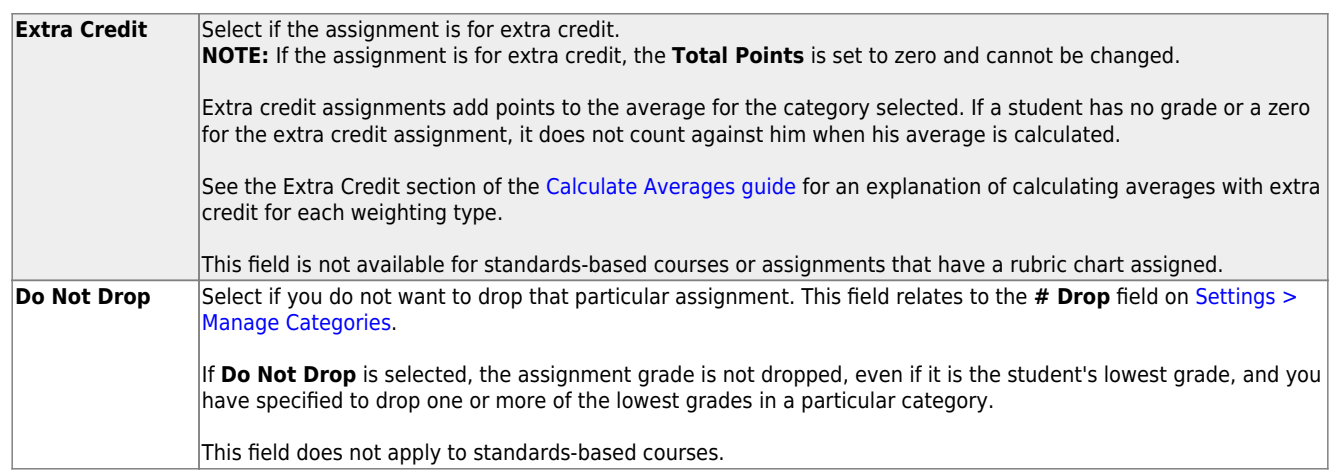

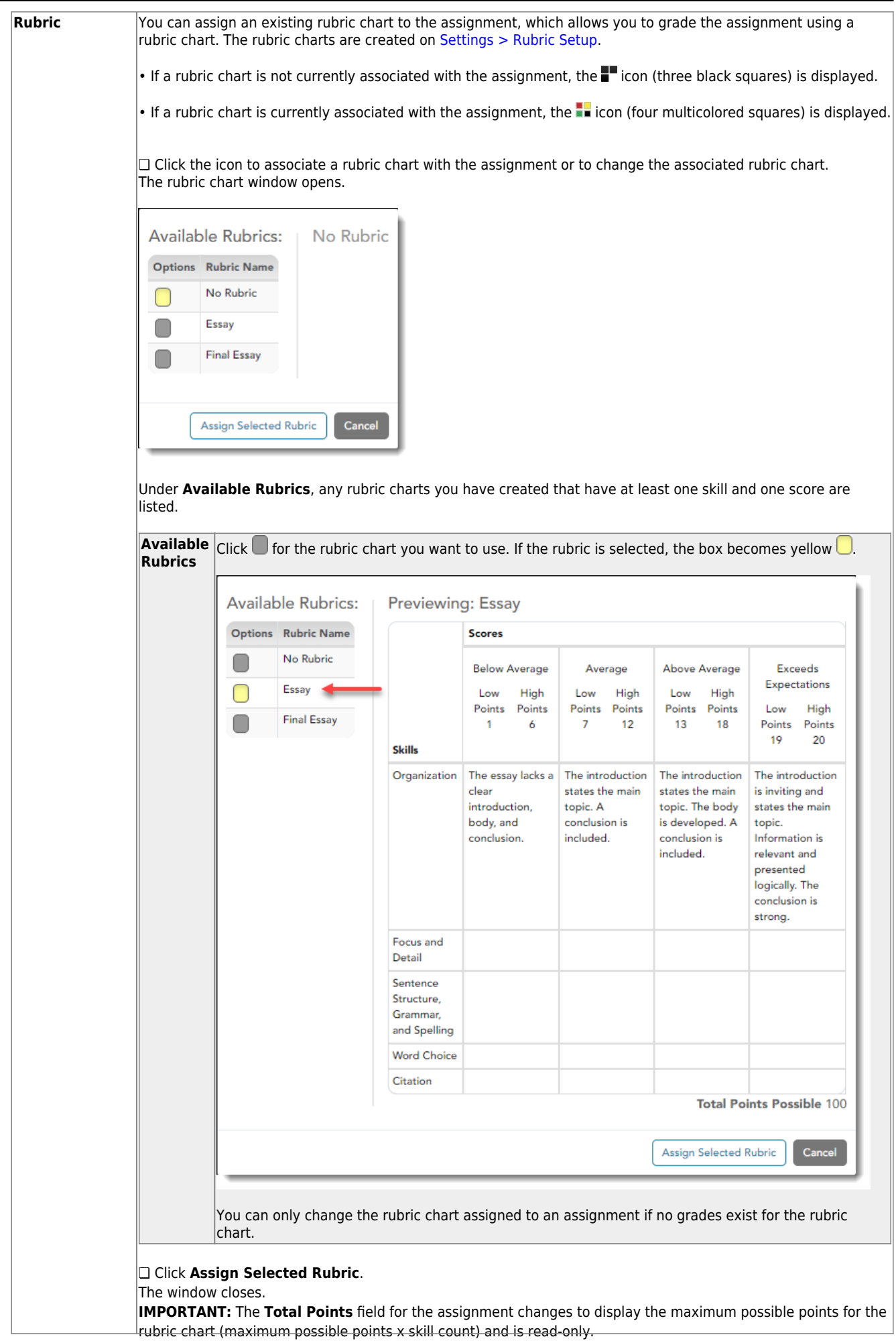

 $\frac{1}{2}$ 

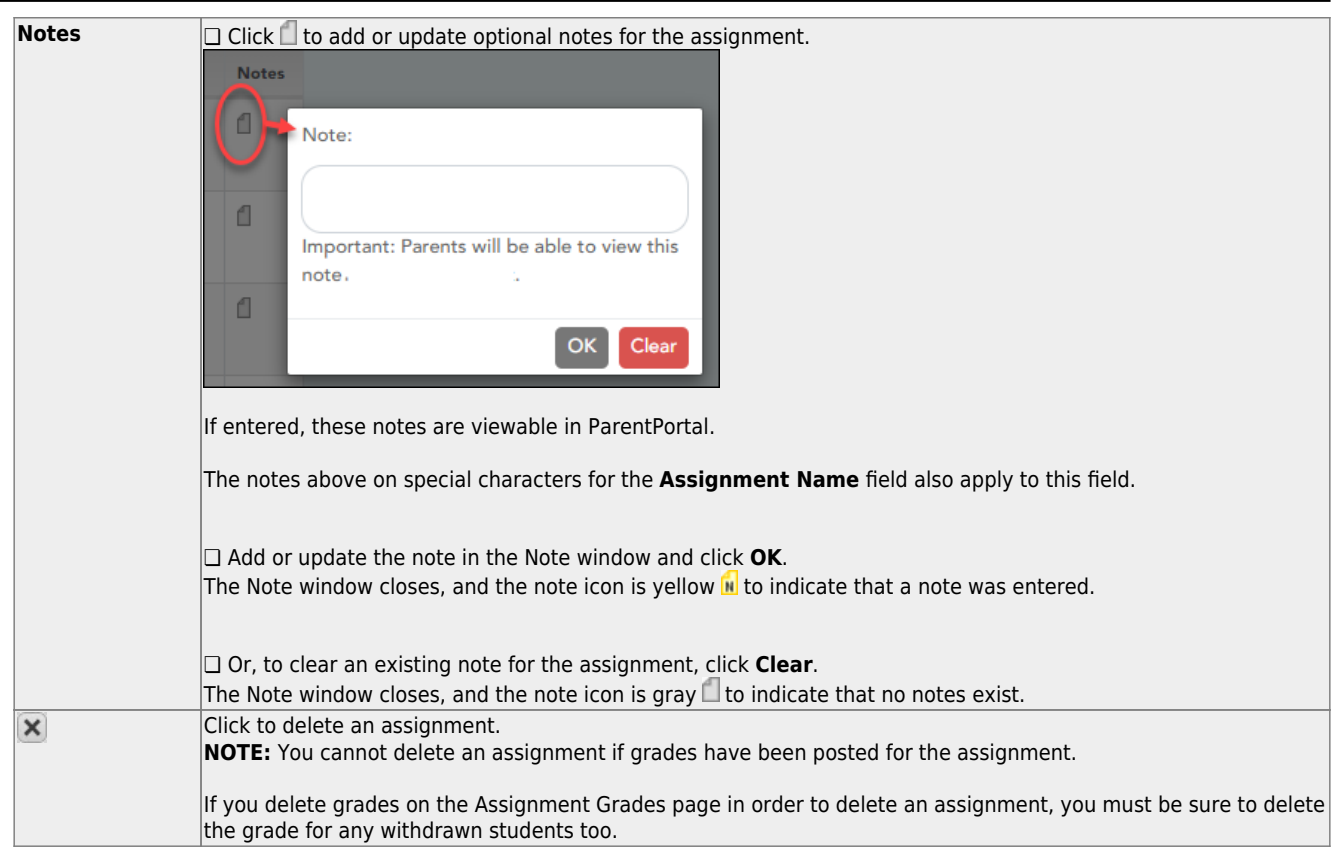

# **Save assignments:**

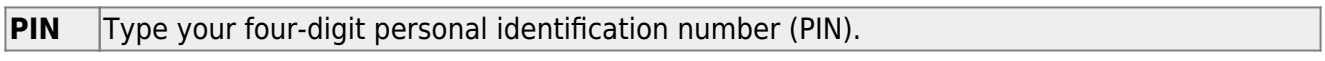

❏ Click **Save**.

# **Copy assignments to another course-section:**

Once you have saved assignments for a course, you can copy the assignments to another coursesection.

❏ Use the **Semester**, **Cycle**, and **Course-Section** fields to select the course-section from which to copy assignments.

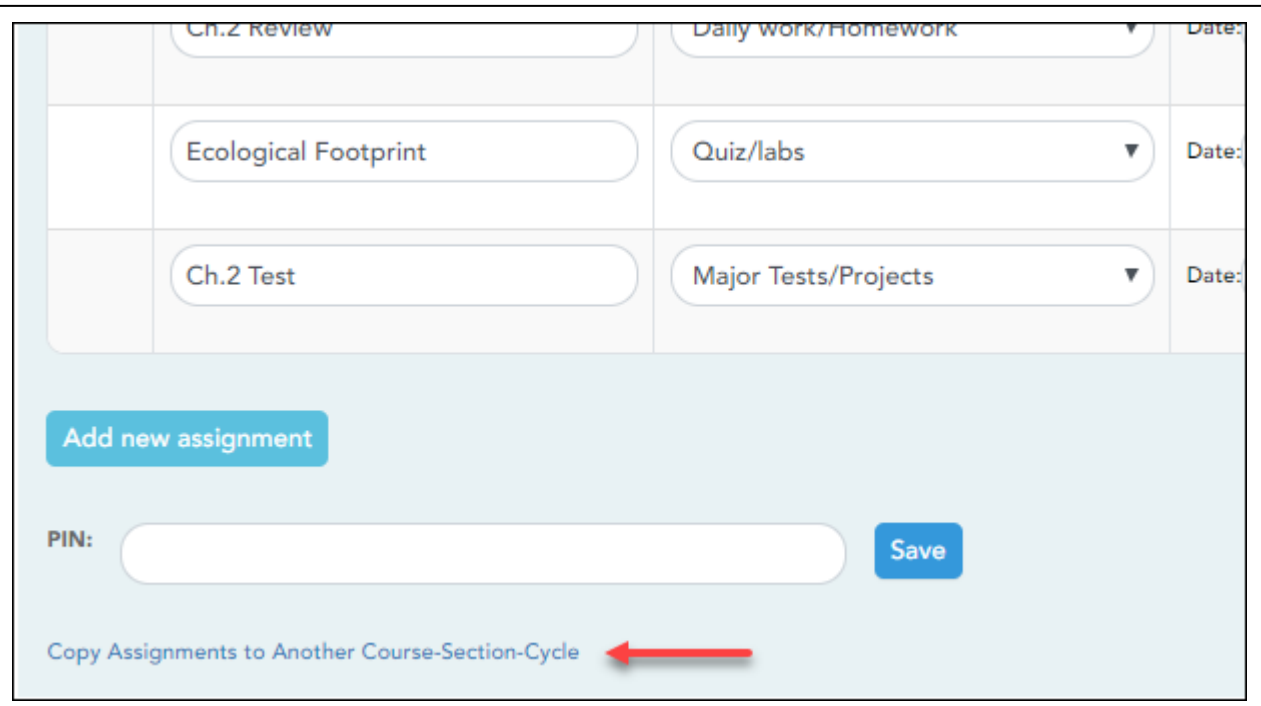

# ❏ Click **Copy Assignments to Another Course-Section-Cycle**.

The [Copy Assignments](https://help.ascendertx.com/test/teacherportal/doku.php/settings/copyassignments) page opens.

Once you establish the assignments for a course on [Settings > Manage Assignments,](https://help.ascendertx.com/test/teacherportal/doku.php/settings/administerassignments) you can copy the assignments to other course-sections.

- If you are copying assignments for the current semester-cycle, the entire assignment record is copied, including the assignment date and due date.
- If you are copying assignments to a future semester-cycle, the assignment record is copied without the assignment date and due date.

This page is only accessible from the [Manage Assignments](https://help.ascendertx.com/test/teacherportal/doku.php/settings/administerassignments) page.

TP

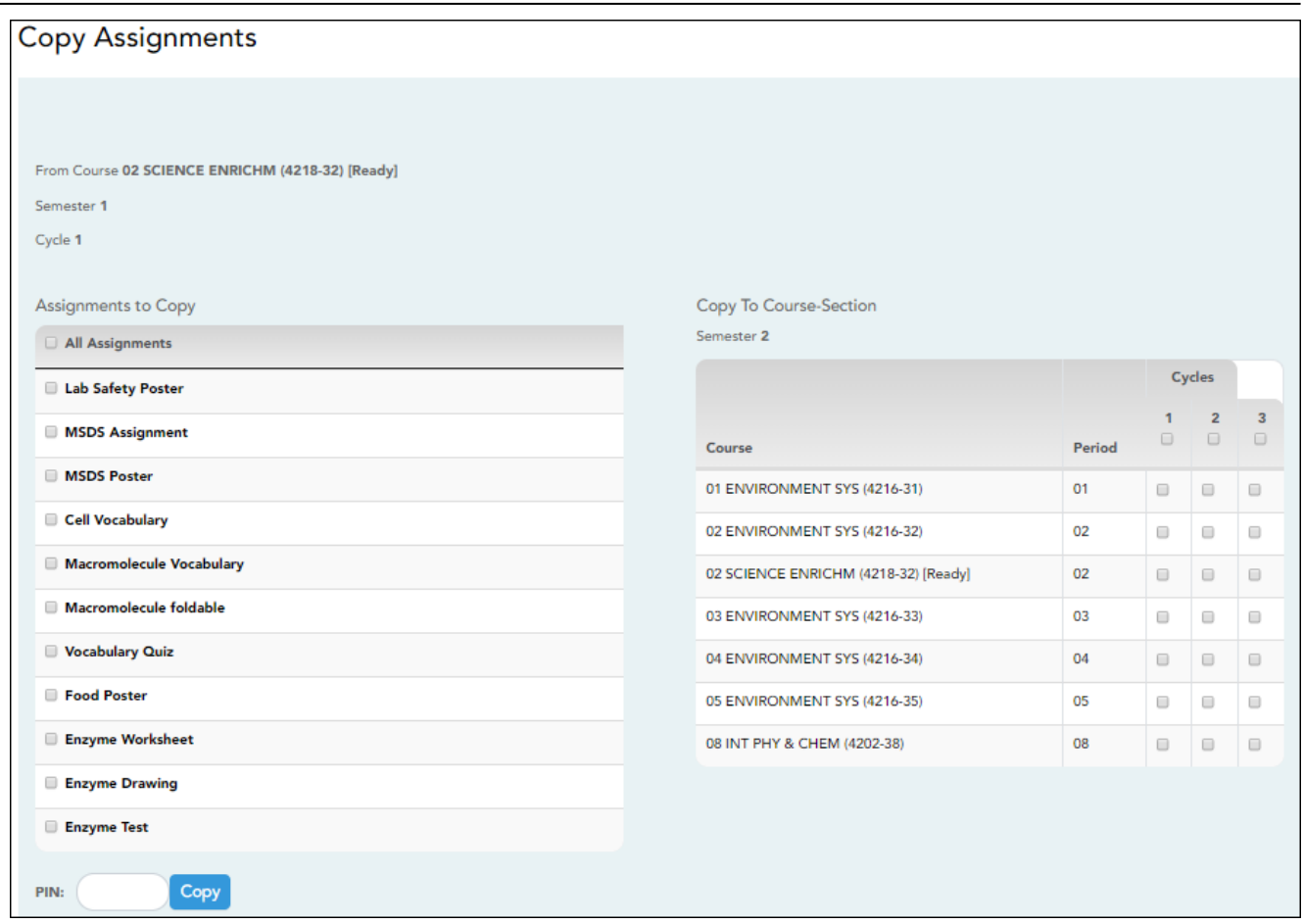

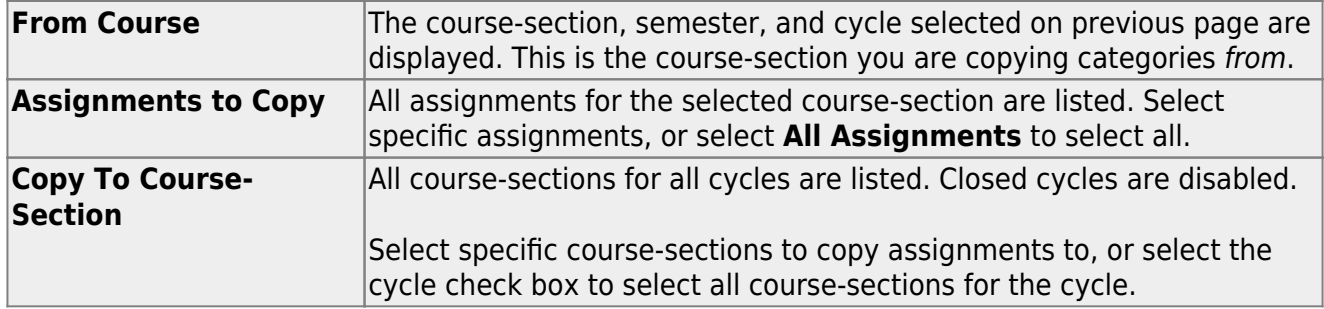

**PIN** Type your four-digit personal identification number (PIN).

# ❏ Click **Copy**.

The list of assignments and the courses to which the assignments were copied is displayed.

❏ Click **Return to Assignments** to return to the Manage Assignments page.

[Enter assignment grades.](#page--1-0)

#### [Grades > Assignment Grades](https://help.ascendertx.com/test/teacherportal/doku.php/grades/assignmentgrades)

This page allows you to view and enter assignment grades for students by semester, cycle, and course-section. You can enter comments and indicators for each assignment grade (e.g., excluded, late, or re-do), and you can print grades by assignment. You can also accept transfer students into a course and enter a walk-in average for those students.

**NOTE:** Students are not listed on this page prior to the first day of school.

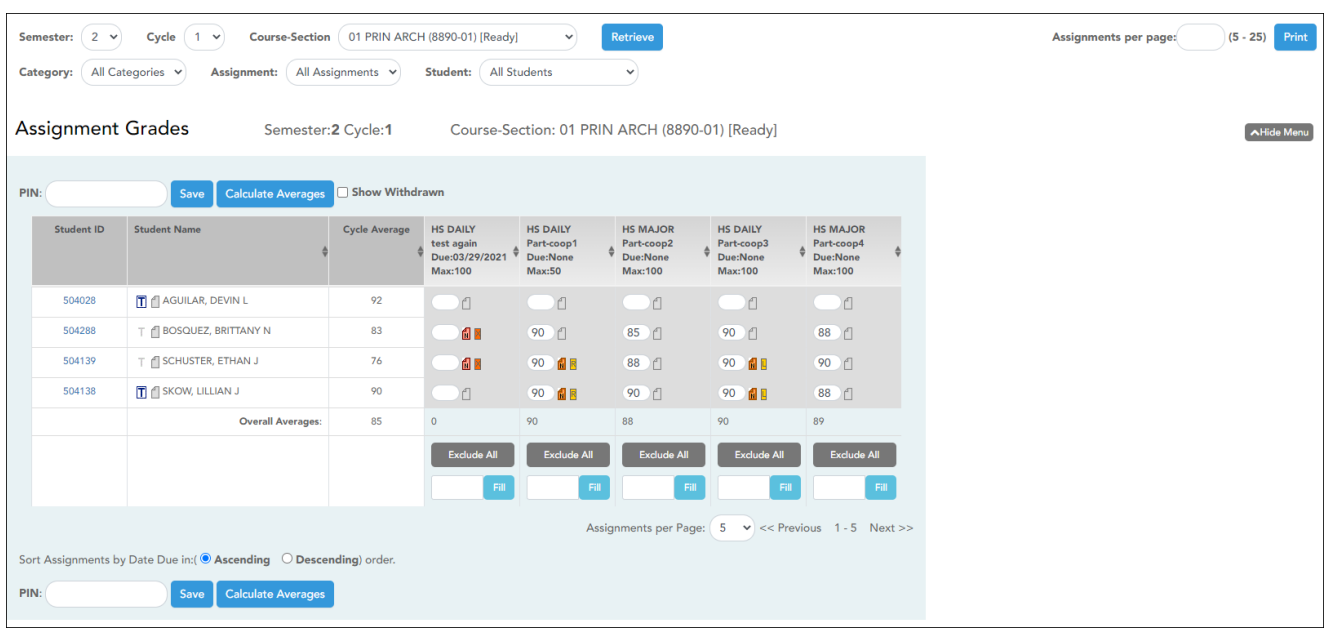

❏ Select the course-section you want to enter assignment grades for:

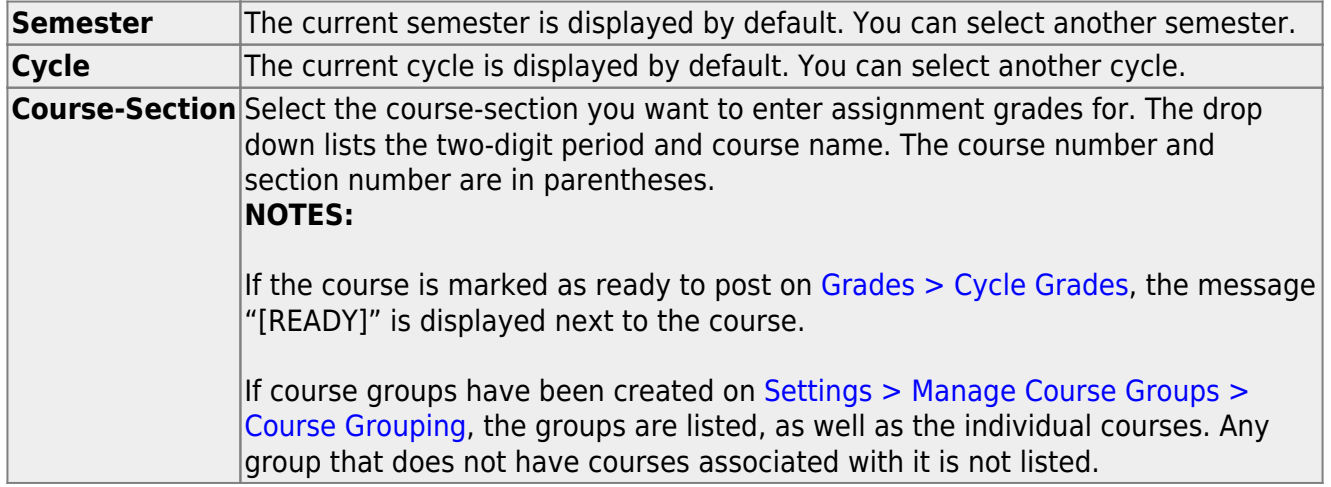

#### ❏ Click **Retrieve**.

The students and assignments are displayed according to your selections in the previous steps. Students are sorted by last name, unless you have specified a custom sort order on [Settings >](https://help.ascendertx.com/test/teacherportal/doku.php/settings/arrangestudents) [Arrange Student Order.](https://help.ascendertx.com/test/teacherportal/doku.php/settings/arrangestudents)

❏ You can further filter the students and assignments displayed:

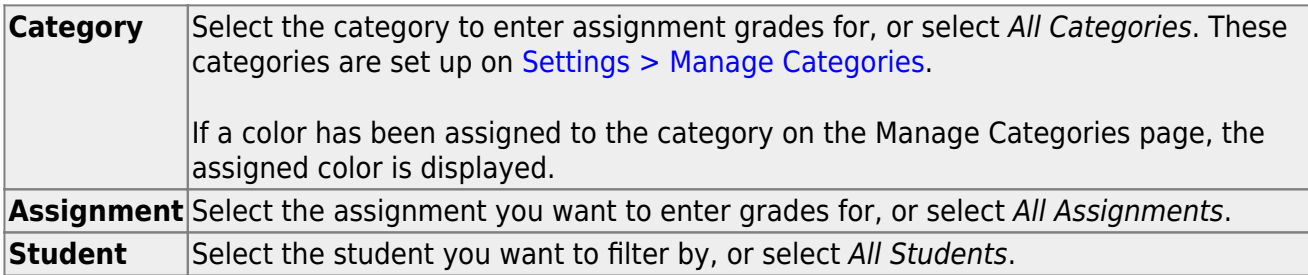

The grid lists all students currently enrolled in the course-section and the assignments according to your selections.

## [The columns can be re-sorted.](#page--1-0)

The columns can be sorted according to your preferences.

- •An up arrow **I** indicates the column and order by which the table is currently sorted.
- Ifa column can be sorted, a sort box  $\overline{a}$  is displayed in the column heading.
- $\bullet$ To resort the list by another column heading, click  $\bullet$  in the column heading. The column is sortedin ascending order, as indicated by  $\blacksquare$  in the column heading.
- •To sort the column in descending order, click **a** again. The sort arrow changes direction

If you sort by the last name column, the table sorts by last name, then first name. If you sort by the first name column, the table sorts by first name, then last name.

**NOTE:** Sorting the columns overrides the custom sort order established on the Arrange Student Order page. However, if you leave this page and return, the students are displayed in your custom sort order. (This does not apply on the Post/View Attendance page.)

**Student** The student's ID is displayed. Click the student ID to view the [student's profile.](https://help.ascendertx.com/test/teacherportal/doku.php/studentinformation/studentprofile)

The Star of Life icon is displayed for any student who has medical circumstances you should be aware of. To view details, click the student ID to view the [student's profile](https://help.ascendertx.com/test/teacherportal/doku.php/studentinformation/studentprofile) (**Medical Alerts** section).

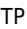

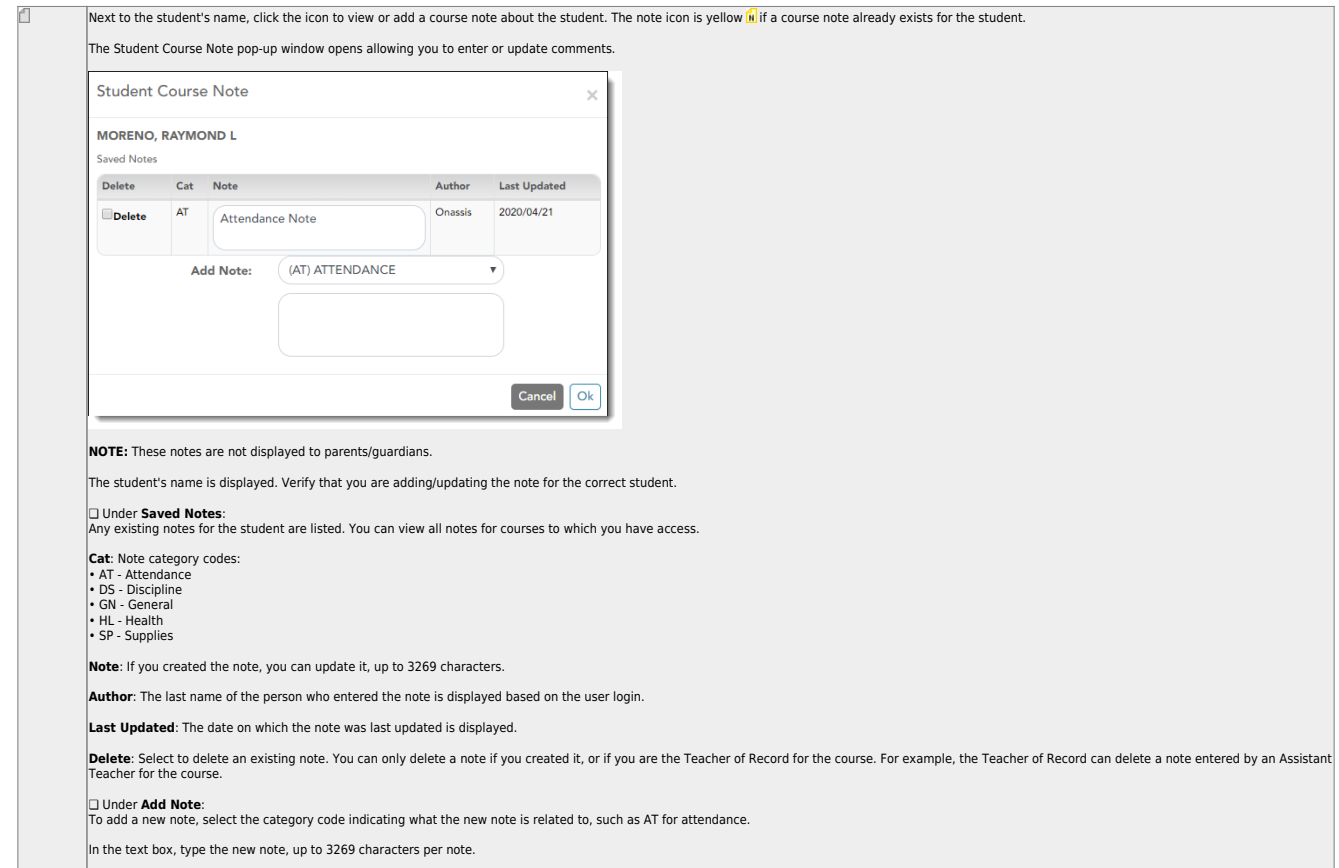

❏ Click **Save**. **NOTE:** The [Student Notes report](https://help.ascendertx.com/test/teacherportal/doku.php/reports/studentnotesreportselection) provides a report of these course notes.

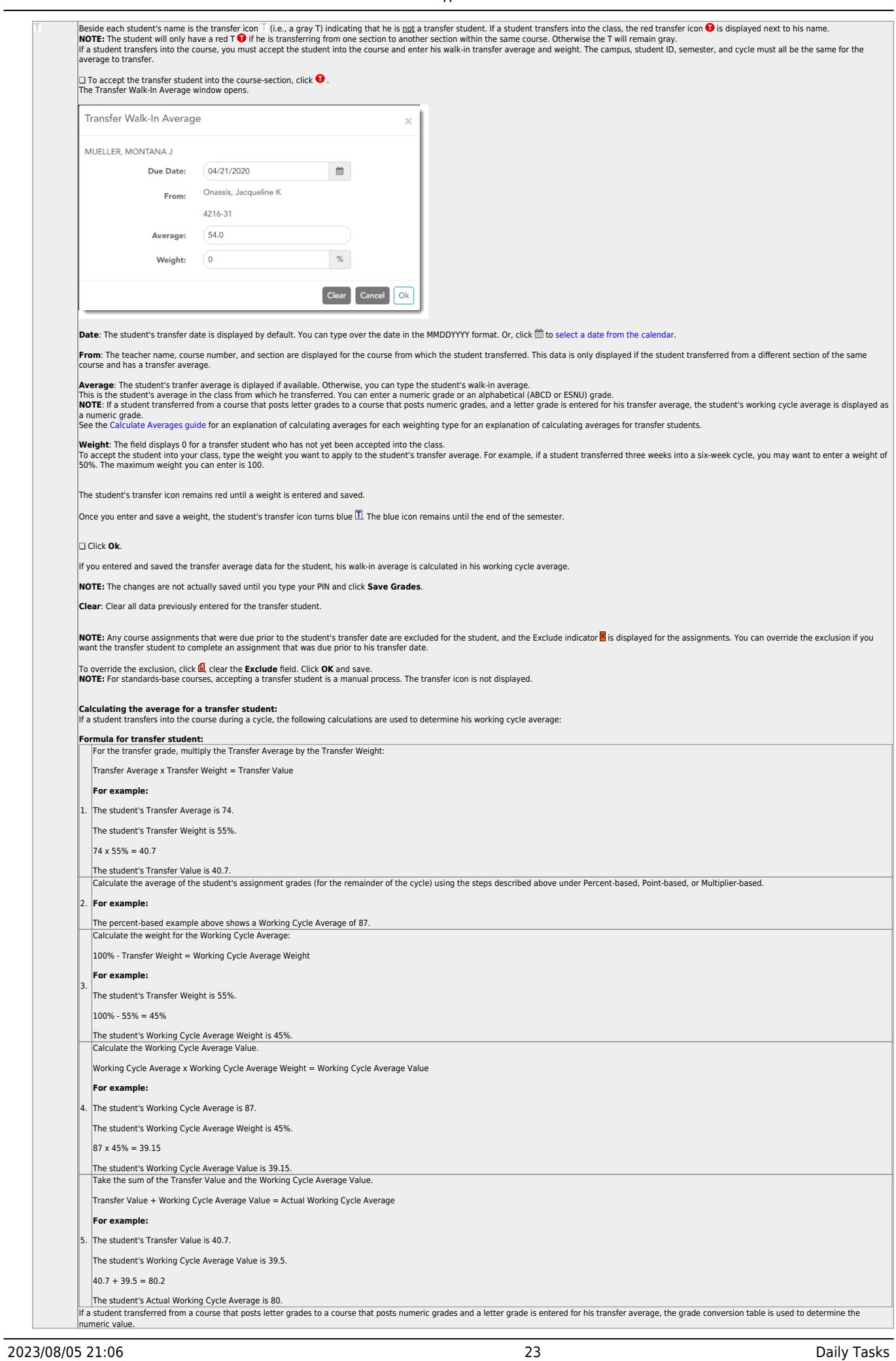

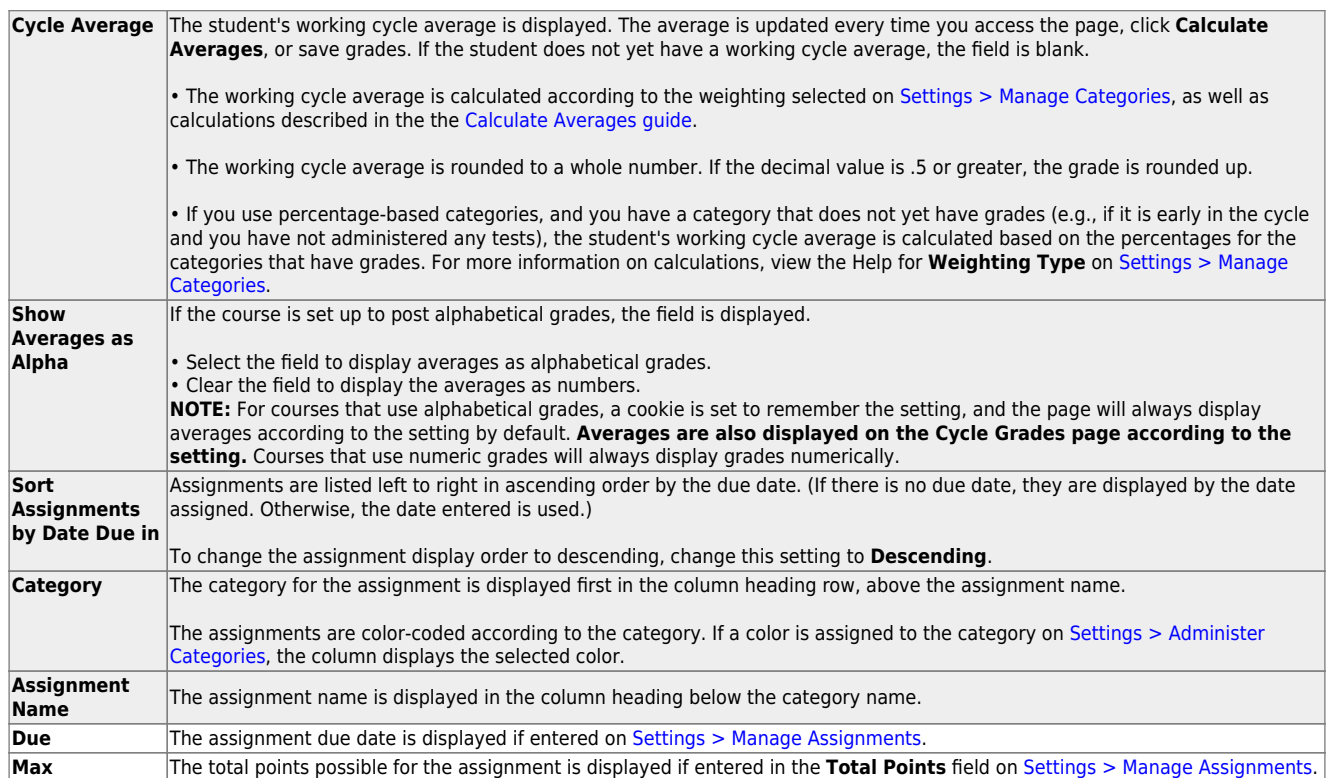

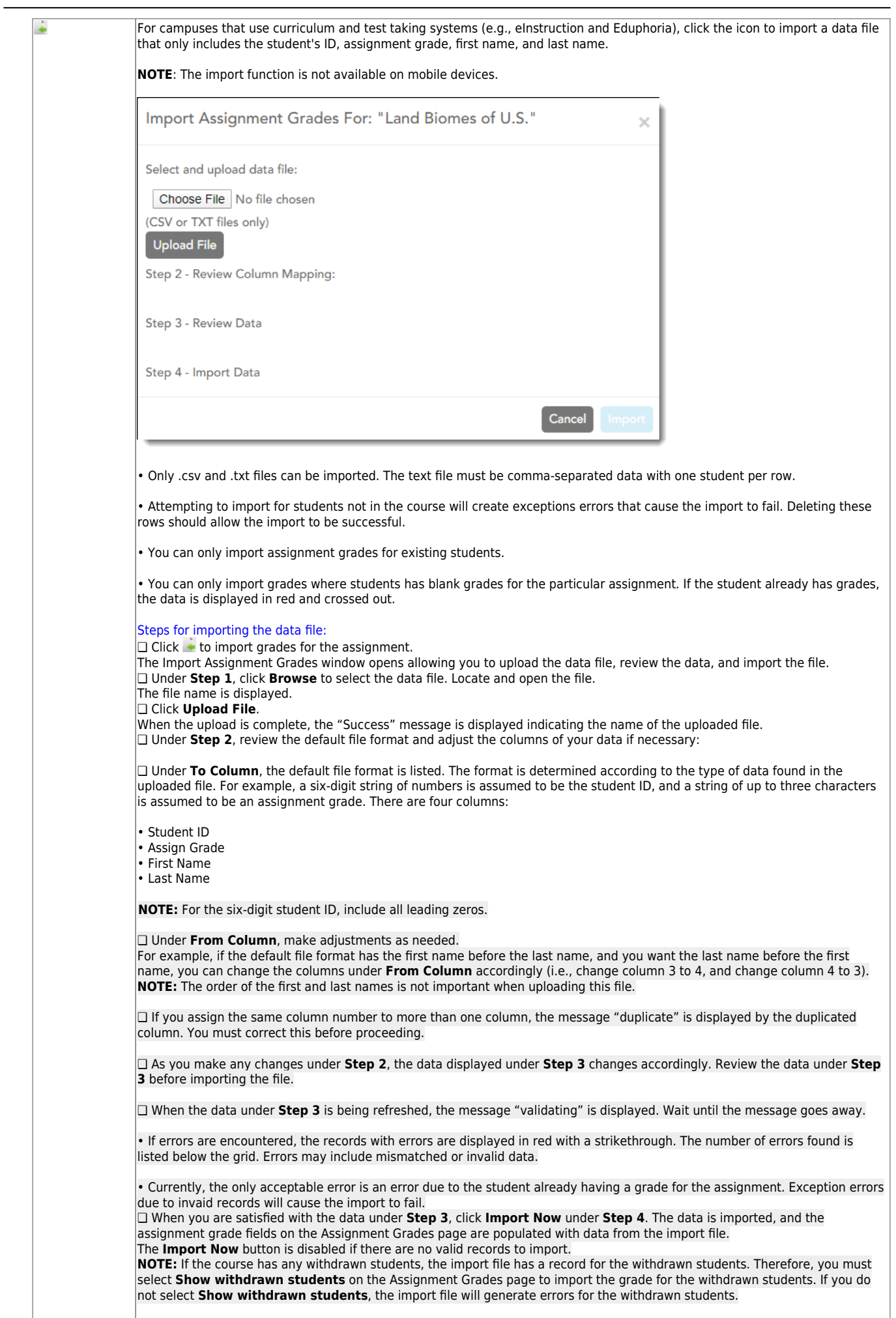

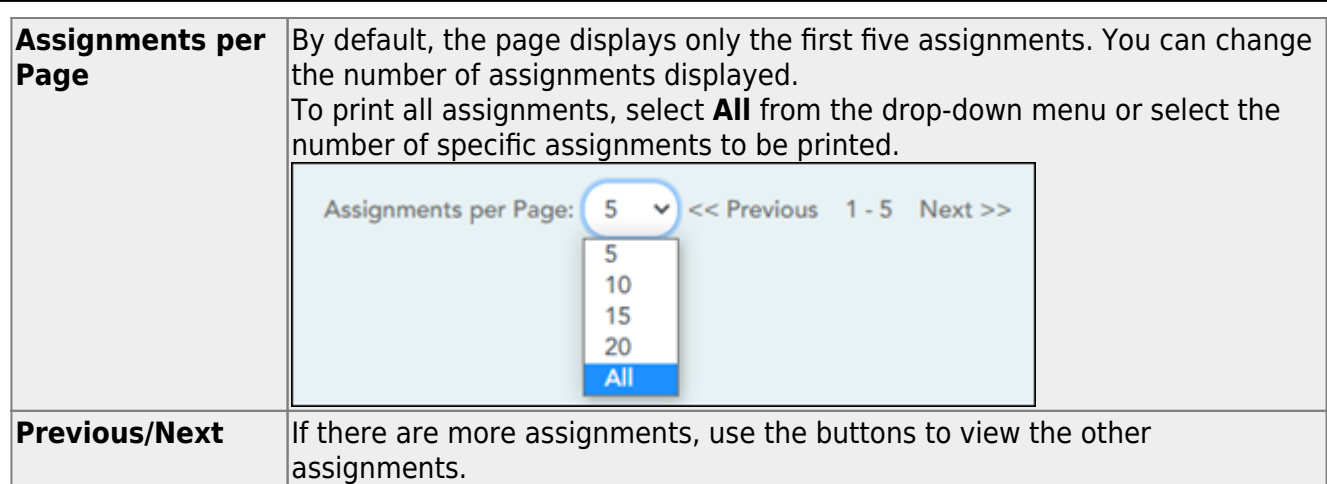

#### ❏ Enter the grades in the grid.

## **NOTES:**

- Only whole numbers can be entered for numeric grades.
- To add extra credit points, you can add points to the assignment grade.
- When you enter or change a grade, the table cell turns gray to indicate that the grade was changed but not yet saved. Once you save the assignment grades, the cell is no longer gray.
- If you type an invalid grade, such as a letter grade that does not have a conversion value, the cell is shaded red. You must correct the entry before you can save the grades.
- Dropped grades are italicized.
- If the course is set up for alphabetical or ESNU grade posting, you can type letter grades or numeric grades. If you type a letter grade, it is automatically converted to a numeric grade for calculating the working cycle average, according to the conversion values set by the campus.
- Other codes can be typed in place of a grade:
	- M Missing
	- $\circ$  I Incomplete (If you type I for any grade, the student's working cycle average will be I until a grade is entered.)
	- $\circ$  X Excluded (The X functions the same way as clicking the note icon and selecting **Exclude** from the Grade Properties window.)
	- Only one shortcut code can be entered per assignment grade.
- If the campus has disabled posting of grades for prior cycles, you cannot make changes to assignment grades for previous semesters-cycles. The **Save Grades** button is disabled.
- Grades can be entered in the shaded fields for the selected skills on the Assignment Grades page. The field will change from gray to white and the grades will print on the report card. However, grades should not be entered in the shaded fields for the selected skills for the **Semester** and **Cycle** that appear gray on the Assignment Grades page.
- You can navigate through the grade fields [using the keyboard](#page--1-0)

Press ENTER after you type each grade to move down the list to the next student. You can press SHIFT+ENTER to move up the list. You can also press the up and down arrow keys to move up and down the list.

Press TAB to move across the list to the next assignment. You can press SHIFT+TAB to move back to the left.

.

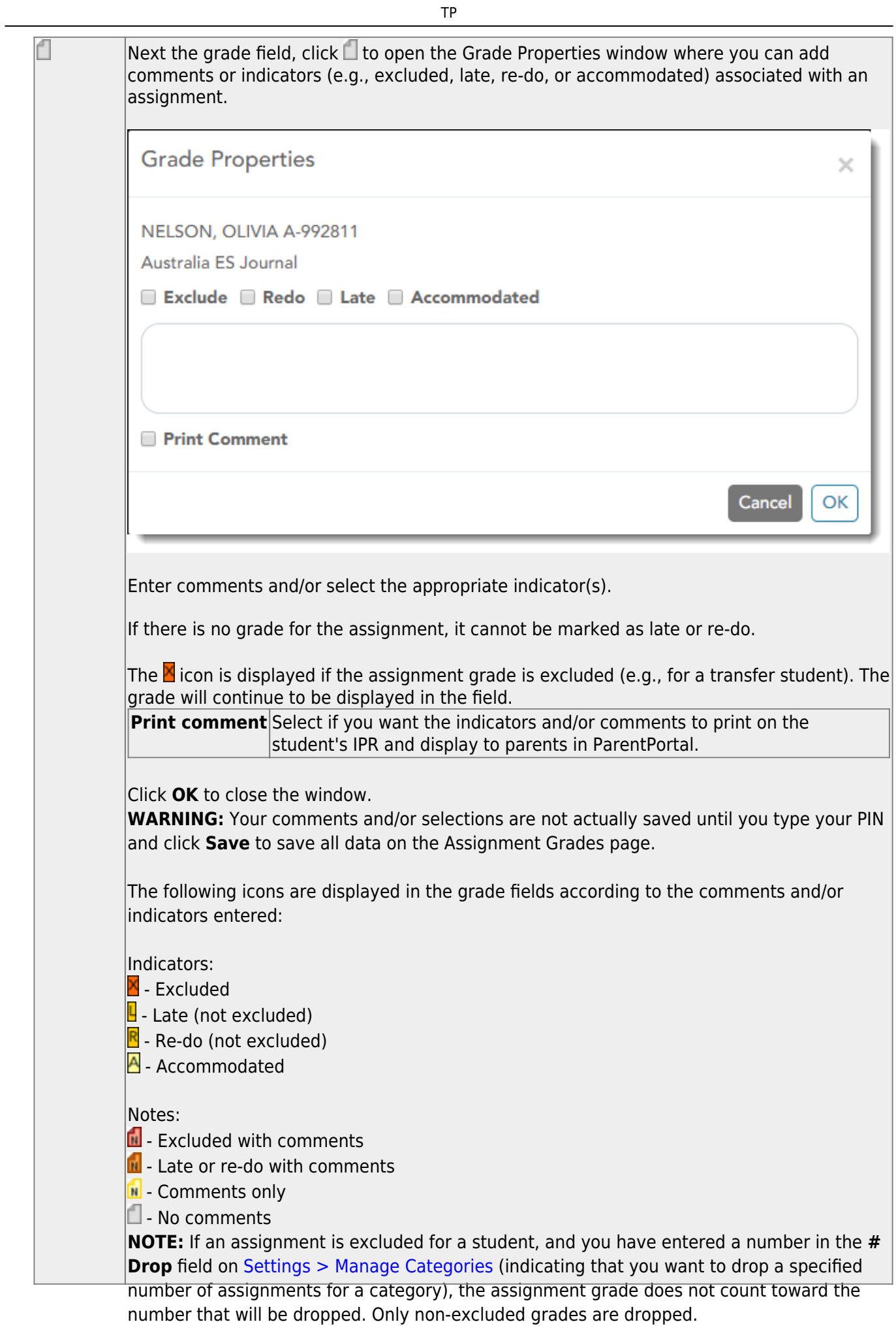

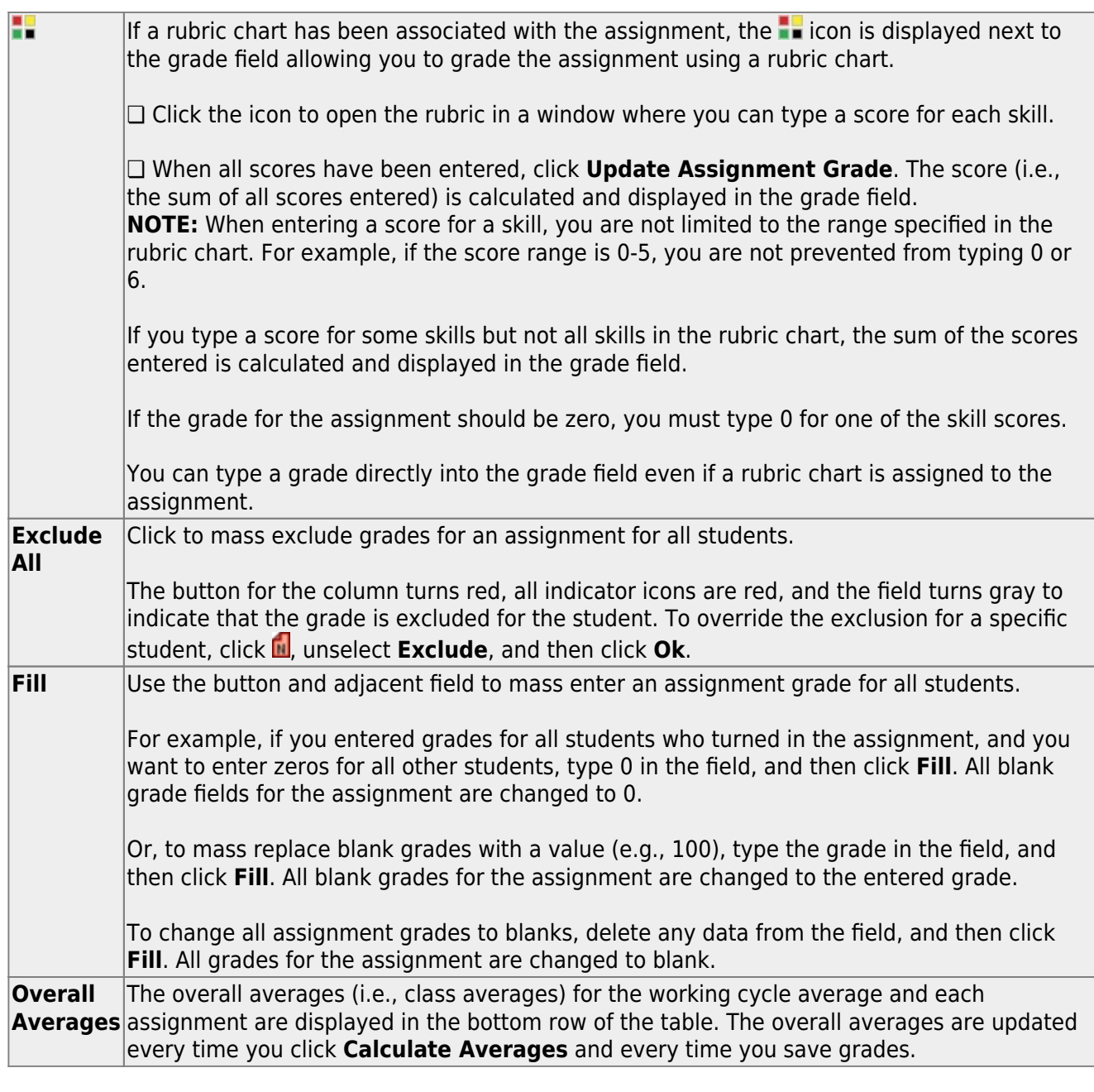

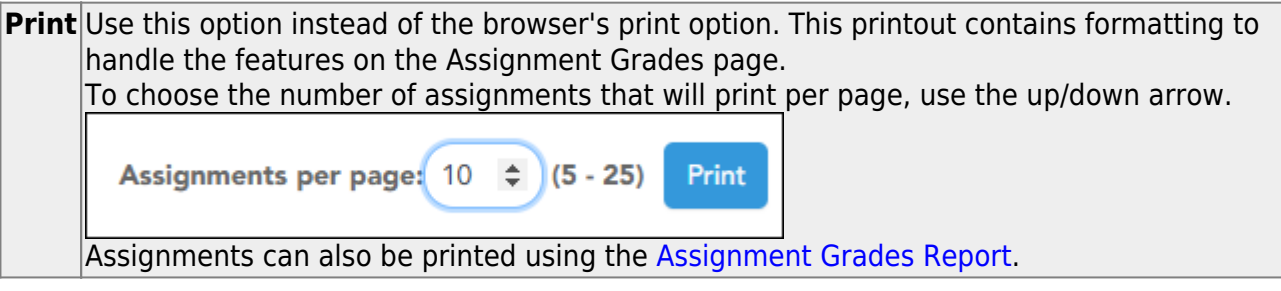

# **Save Data:**

Any data that has changed since the last time you saved your grades is indicated by gray shading in the table cell.

**NOTE: Be aware that you may have changed data that is not currently displayed on the page.** All changes are saved, including those that are not visible on the page. For example, if you are currently viewing assignment grades for one student, but you previously entered grades for other students, the grades for all students are saved, regardless of what is displayed on the page at the time you save the data.

**PIN** Type your four-digit personal identification number (PIN).

❏ Click **Save**.

[Generate assignment grades report.](#page--1-0)

[Reports > Assignment Grades](https://help.ascendertx.com/test/teacherportal/doku.php/reports/assignmentgradesreport)

This report lists assignment grades for all students in a course according to options entered on this page. The overall assignment average and class average are also displayed.

- Excluded grades are indicated by Ex in place of the grade.
- Dropped grades are indicated by D next to the grade.

**NOTE:** The **Category Legend** as it appears on the report matches the **Cat ID** (category ID) column (in the **Assignment Legend**) to the corresponding category name and category weight. The **Assignment Legend** matches the assignment ID heading to the corresponding assignment name, total points, and **Cat ID**.

#### ❏ Specify report options:

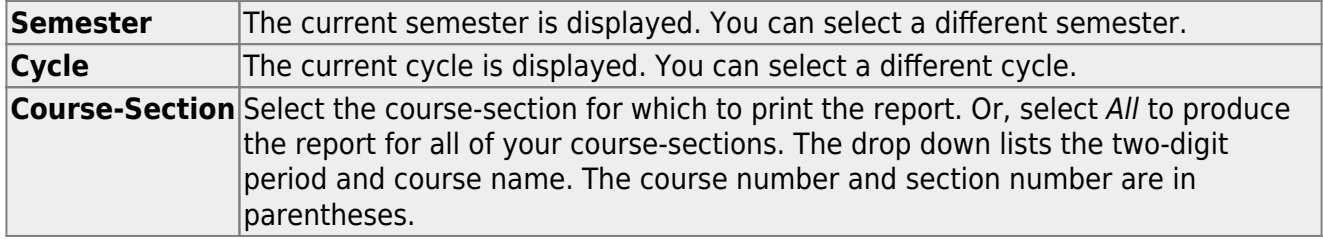

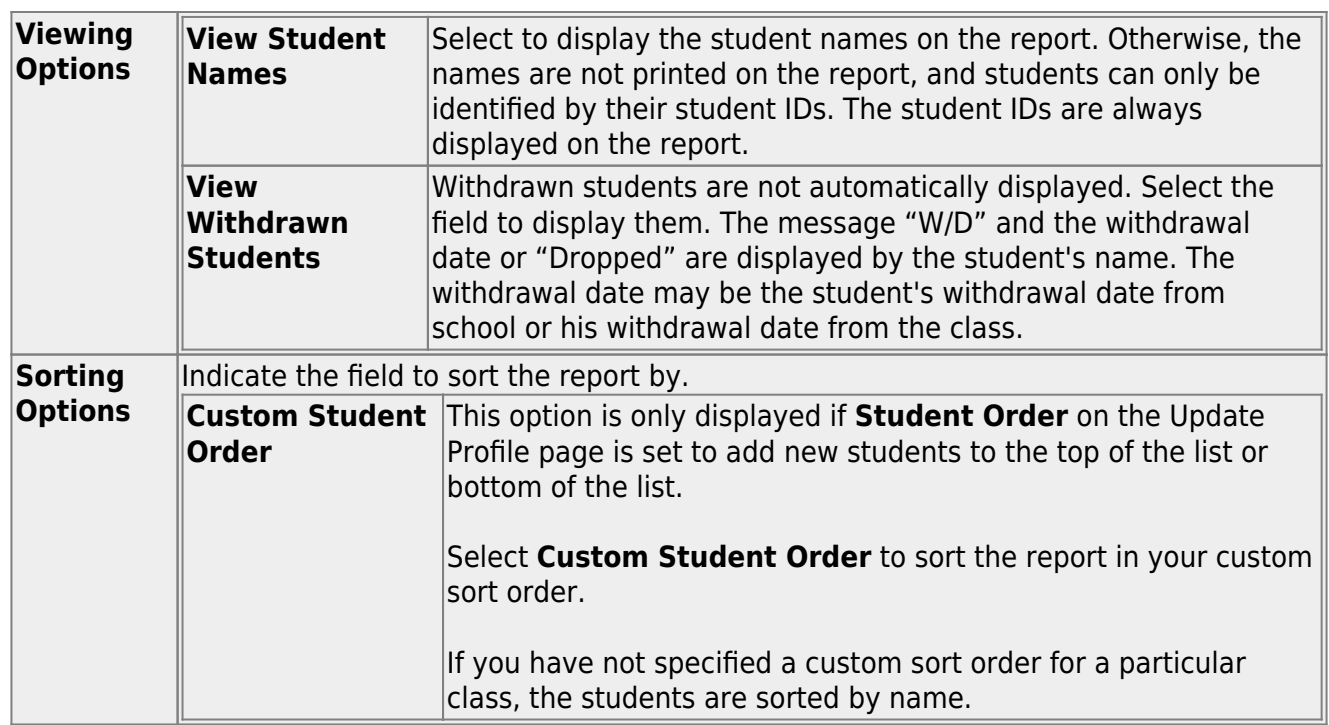

## ❏ Click **Generate**.

- The report opens in a new window, and you can print the report from that window.
- The report selection page remains open on your desktop.

[Review student notes \(report\).](#page--1-0)

[Reports > Student Notes](https://help.ascendertx.com/test/teacherportal/doku.php/reports/studentnotesreportselection)

This report displays any of the following notes for one or all courses, and for one or all students.

- **Course Notes:** Notes entered in the **Course Notes** field on [Settings > Manage](https://help.ascendertx.com/test/teacherportal/doku.php/settings/coursenotes) [Courses.](https://help.ascendertx.com/test/teacherportal/doku.php/settings/coursenotes) These are comments and notes entered by teachers about their courses, such as reminders, announcements, and other course-specific information. These notes are displayed to parents in ParentPortal.
- **Student Course Notes:** Notes entered by clicking the note icon next to the student's name on [Grades > Assignment Grades](https://help.ascendertx.com/test/teacherportal/doku.php/grades/assignmentgrades). These are course-specific notes entered by teachers about the student, and the notes are associated with specific categories. These notes are note displayed to parents in ParentPortal.
- **Course Assignment Notes:** Notes entered in the **Notes** field on [Settings > Manage](https://help.ascendertx.com/test/teacherportal/doku.php/settings/administerassignments) [Assignments](https://help.ascendertx.com/test/teacherportal/doku.php/settings/administerassignments). These are notes entered by teachers about their assignments. The notes are displayed to parents in ParentPortal.
- **Student Assignment Notes:** Notes entered by clicking the note icon next to the

student's assignment grade on [Grades > Assignment Grades.](https://help.ascendertx.com/test/teacherportal/doku.php/grades/assignmentgrades) These are assignmentspecific notes entered by teachers about the student. The teacher has the option to display the note to parents in ParentPortal.

**IPR Notes:** Notes entered in the **Note** field on [Grades > IPR Comments.](https://help.ascendertx.com/test/teacherportal/doku.php/grades/iprcomments) These are student-specific notes entered by the teacher about the student relative to the IPR. These notes are printed on the IPR that is distributed to parents.

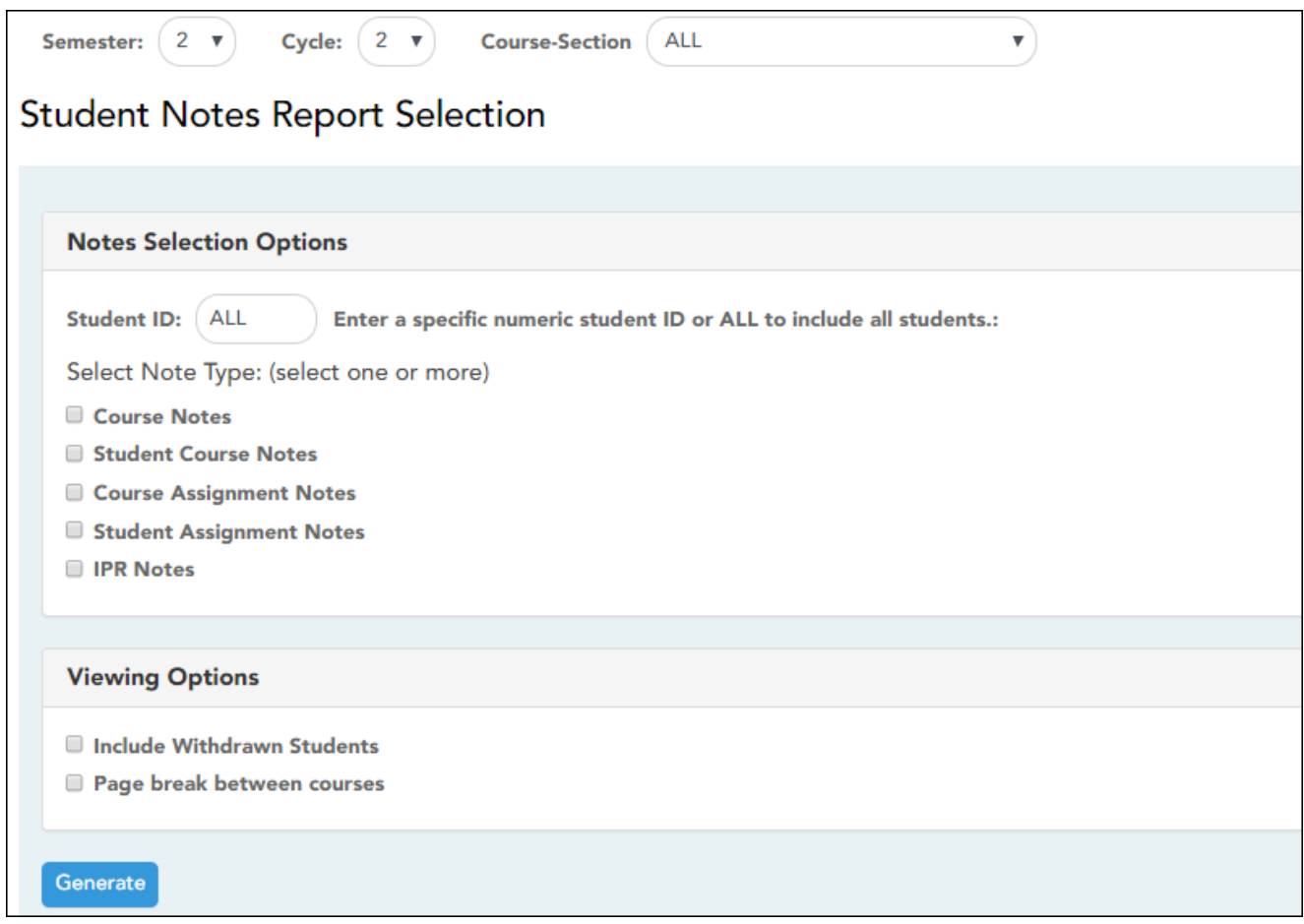

#### ❏ Specify report options:

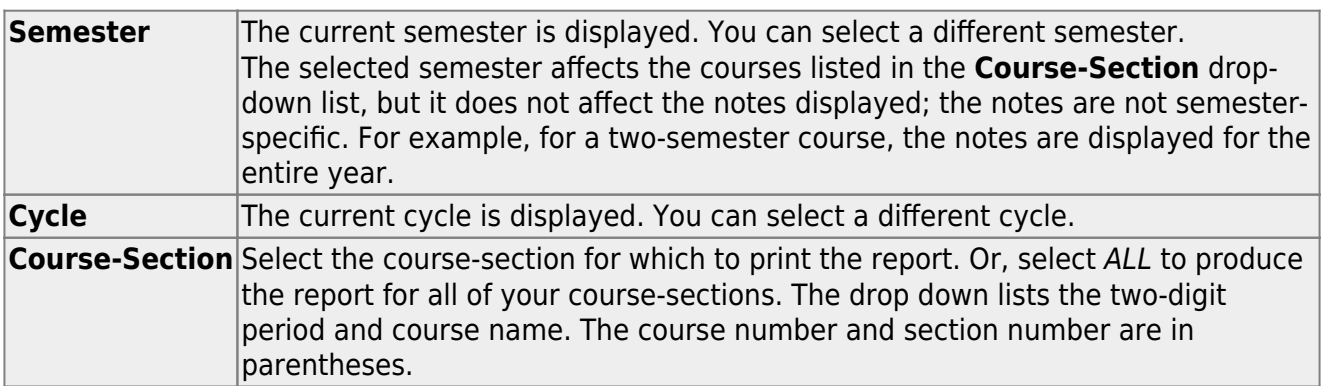

# ❏ Under **Notes Selection Options:**

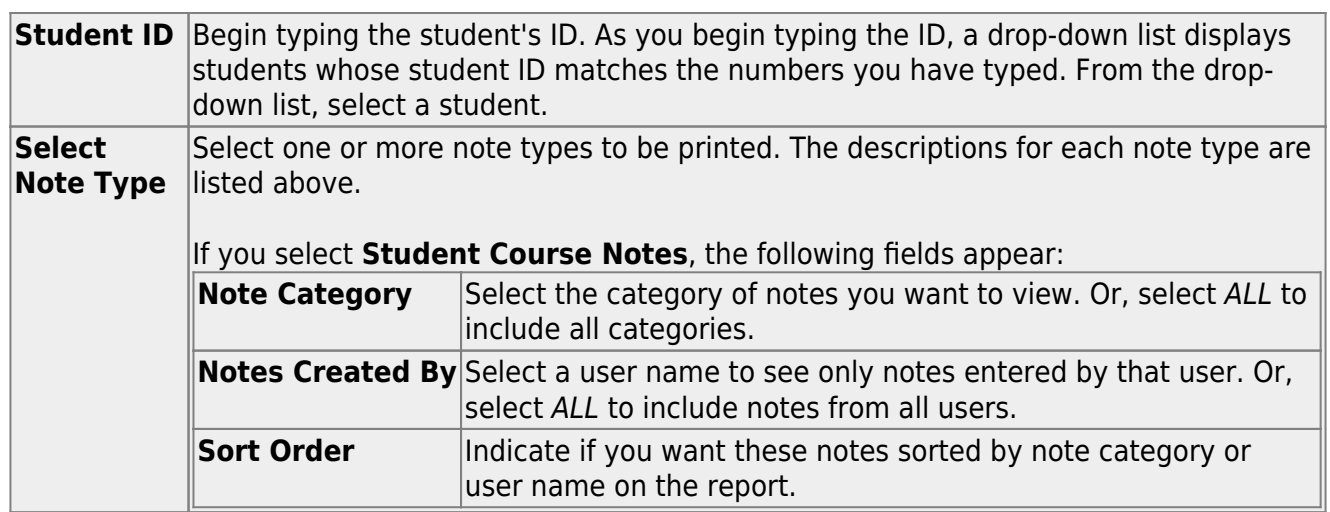

#### ❏ Under **Viewing Options**:

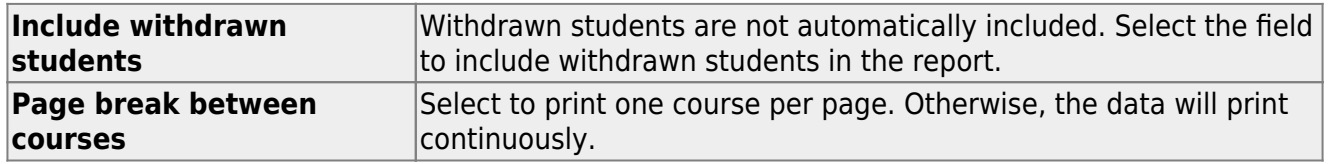

## ❏ Click **Generate**.

- The report opens in a new window, and you can print the report from that window.
- The report selection page remains open on your desktop.

#### [Award extra credit.](#page--1-0)

There are several ways to award extra credit:

- Create an extra credit assignment on [Settings > Manage Assignments](https://help.ascendertx.com/test/teacherportal/doku.php/settings/administerassignments)
- Add extra points to an assignment grade on [Grades > Assignment Grades](https://help.ascendertx.com/test/teacherportal/doku.php/assignmentgrades)
- Add extra points to the cycle average on [Grades > Cycle & Semester Grades](https://help.ascendertx.com/test/teacherportal/doku.php/cyclegrades)

# **Create extra credit assignment:**

#### [Settings > Manage Assignments](https://help.ascendertx.com/test/teacherportal/doku.php/settings/administerassignments)

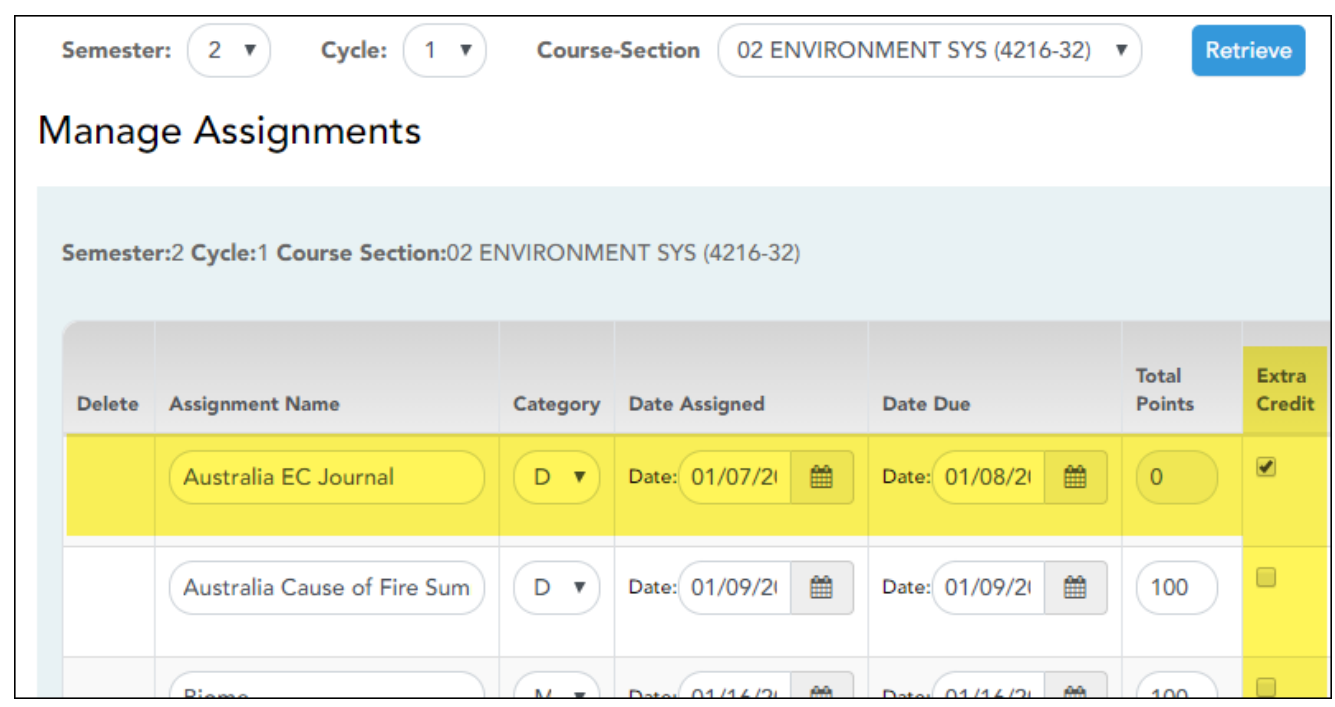

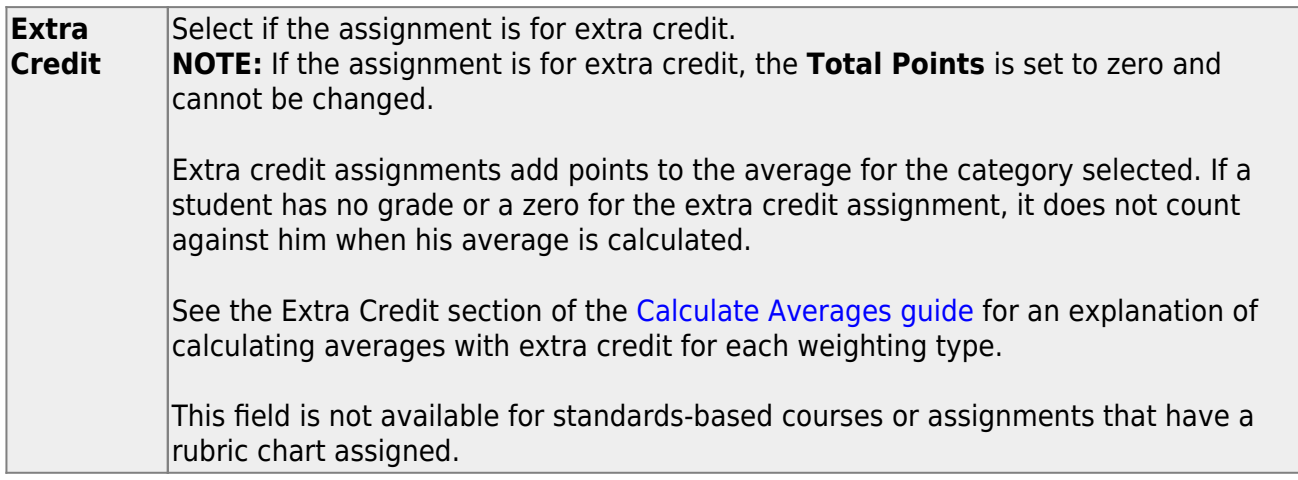

For extra credit assignments, the **Max** on [Grades > Assignment Grades](https://help.ascendertx.com/test/teacherportal/doku.php/assignmentgrades) is 0.

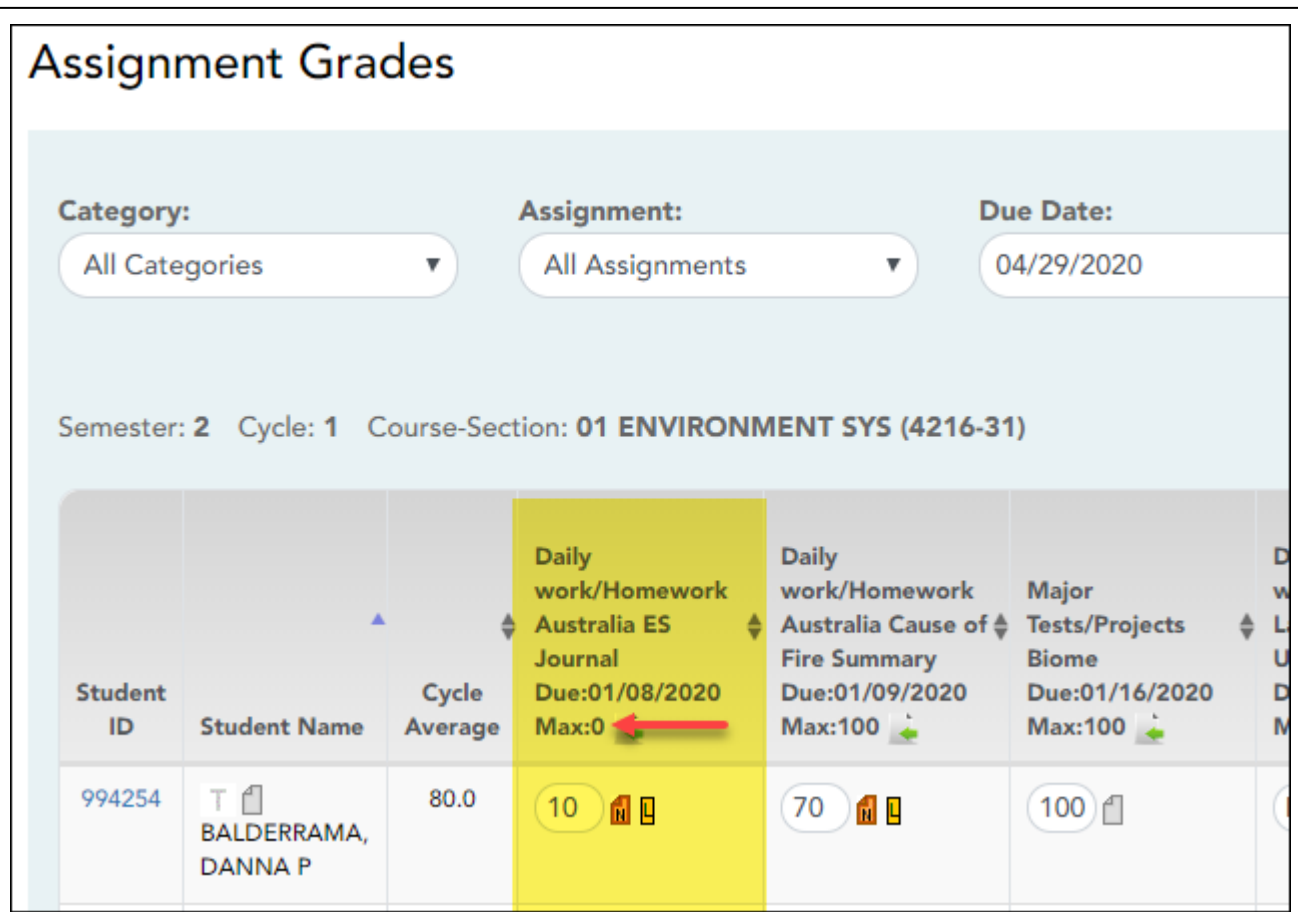

#### **Calculations for extra credit assignment:**

**IMPORTANT:** See [Calculate Averages](https://help.ascendertx.com/test/teacherportal/doku.php/calculate-averages) for additional information.

#### **Percent-based weighting:**

If the student has extra credit points, include the extra credit (EC) points in the Total Points Earned.

(Points Earned  $1 +$  Points Earned  $2 +$  Points Earned  $3 + EC$ ) = Total Points Earned

#### **For example:**

The Homework category has three assignments. The student earned a 70/100, 80/100, and 90/95 for those assignments. He also has 10 points for the extra credit assignment.

 $(70 + 80 + 90 + 10) = 250$ 

In this case, the Total Possible Points for the Homework category is 295.

 $250 / 295 = .847$ 

The student's average for the Homework Category is 85.

# **Points-based weighting:**

If the student has an extra credit assignment, add the points for the extra credit (EC) assignment to the Category Points:

Category Points  $+ EC = new Categorical$  Points

#### **For example:**

The Homework category has three assignments, each worth 50 points. The student earned a 40, 45, and 50 for those assignments.

 $40 + 45 + 50 = 135$ 

The student's Homework Category Points is 135. The student was awarded 5 points for a homework extra credit assignment.

 $135 + 5 = 140$ 

In this case, the Total Possible Points for the Homework category is 150.

 $140 / 150 = .933$ The student's average for the Homework Category is 93.

#### **Multiplier-based weighting:**

If the student has an extra credit assignment, add the points for the extra credit (EC) assignment to the Actual Category Points:

Actual Category Points  $+ EC = new Actual Categorical$  Points

#### **For example:**

The student's Homework Actual Category Points is 240. The student was awarded 5 points for a homework extra credit assignment.

 $240 + 5 = 245$ 

In this case, the multiplier for the Homework category is 2.

#### $245 \times 2 = 490$

The Homework category has three assignments, each worth 100 points.  $100 + 100 + 100 = 300$  $300 \times 2 = 600$ 

 $490 / 600 = .816$ The student's average for the Homework category is 82.

**ANOTHER OPTION:** If you want to give an extra credit assignment that will be included in the cycle average for the students who do the assignment (but not for those who do not do it), create a regular assignment (not extra credit), and then exclude the grade for all students who do not complete the assignment.

# **Add extra points to an assignment:**

#### [Grades > Assignment Grades](https://help.ascendertx.com/test/teacherportal/doku.php/grades/assignmentgrades)

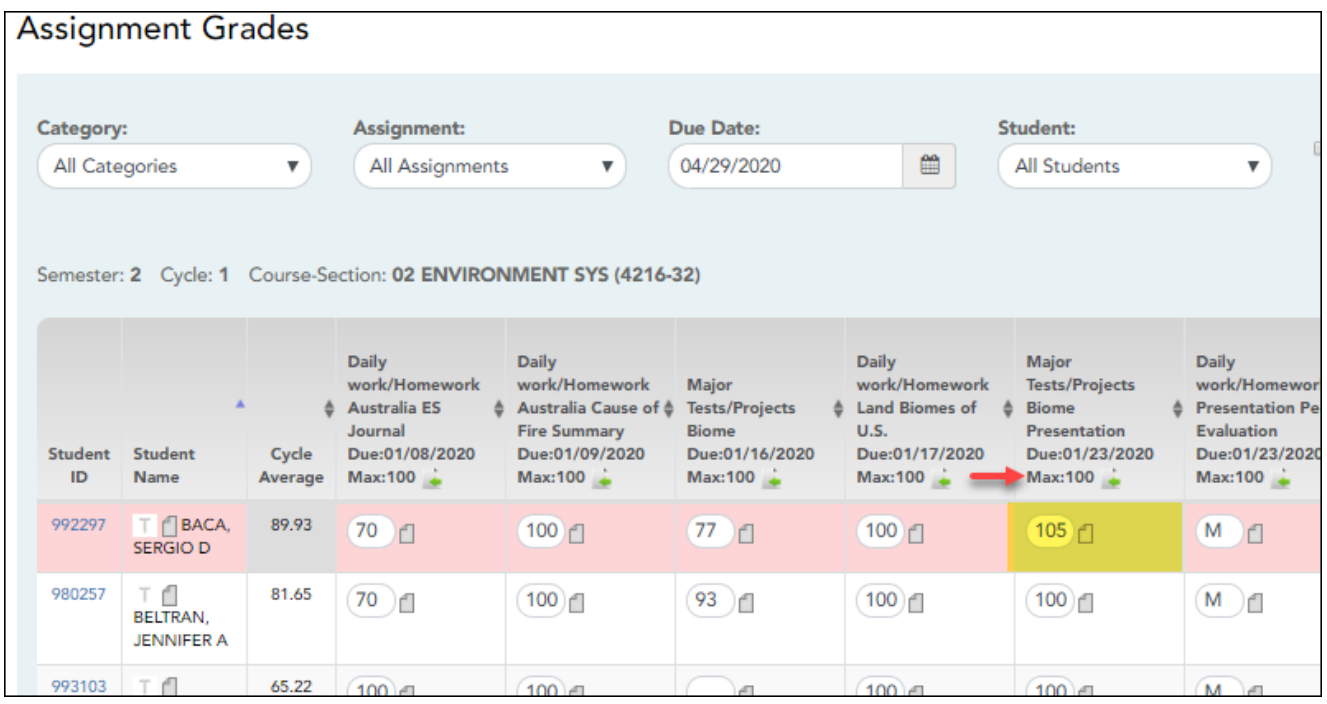

If you enter an assignment with the **Total Points** field set to 100, you can enter a grade that is greater than 100. In this case, it is not necessary to enter an extra credit assignment.

# **Add extra points to cycle average:**

[Grades > Cycle](https://help.ascendertx.com/test/teacherportal/doku.php/grades/cyclegrades)

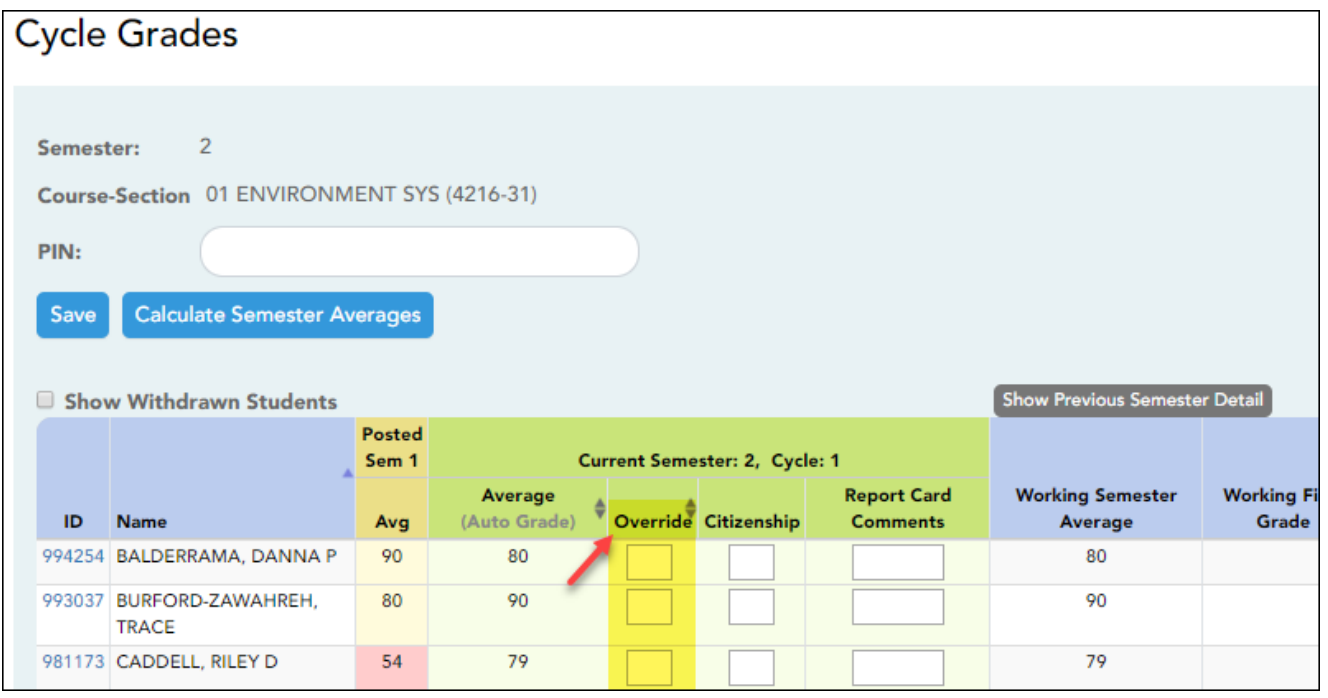

**Override** This field allows you to override a student's working semester average with a different grade (e.g., if the student's working cycle average is 69, you may give the student a cycle grade of 70, depending on district policy). If you enter an **Override** grade, click **Calculate Semester Averages** to see the impact of the change on the semester average before saving.

[Generate seating chart report.](#page--1-0)

# [Reports > Seating Charts](https://help.ascendertx.com/test/teacherportal/doku.php/reports/seatingchartreport)

This report prints a teacher's seating charts for all periods or one period. For each period, the seating chart is displayed followed by a list of students who are not assigned to seats. The seating chart lists the student name, gender, and ID.

If printed for all periods, each period prints on a separate page.

**NOTE:** If that field has been changed, and the seating charts have not been re-saved on [Settings > Manage Charts](https://help.ascendertx.com/test/teacherportal/doku.php/settings/seatingchartsetup) since the setting was changed, a warning message is displayed when the report is generated indicating that the reports will not be accurate until the

Manage Seating Charts page has been re-saved. You must review the seating chart for each period on the Manage Seating Charts page, make any necessary changes, and then re-save each chart.

❏ Specify report options:

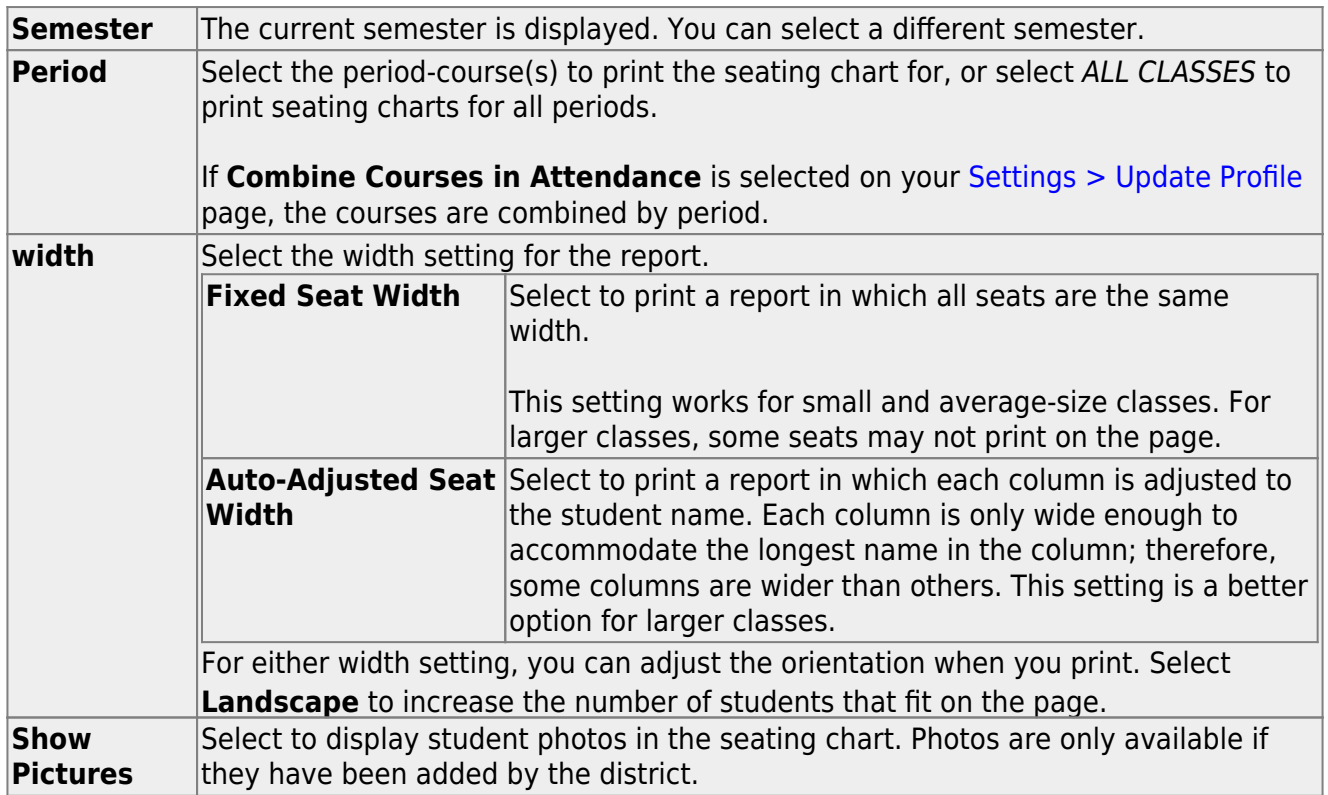

❏ Click **Generate**.

- The report opens in a new window, and you can print the report from that window.
- The report selection page remains open on your desktop.

# [Generate rubric report \(if enabled for campus\).](#page--1-0)

There are two ways to access the rubric printing options:

- From the Manage Rubric Charts page, click **Print**.
- From the Reports menu, select **Rubrics**.

# **Print the rubric chart:**

❏ Click **Print** to print a report of the displayed rubric chart.

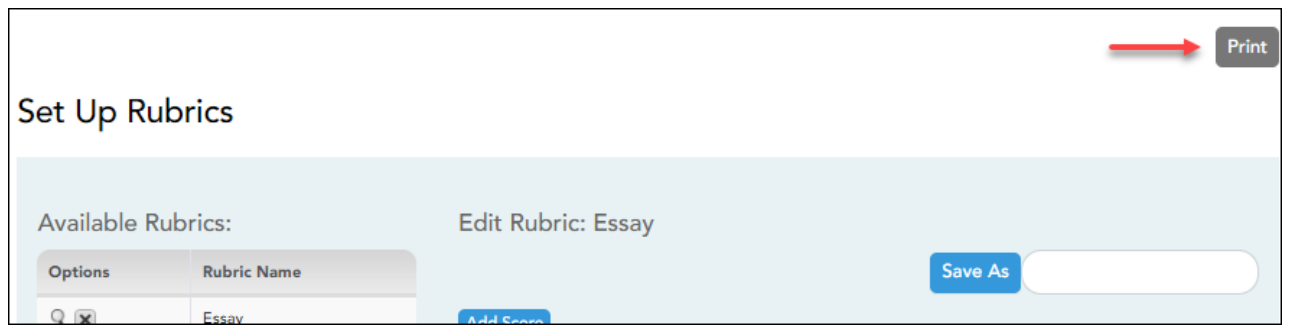

The [Rubric Report Selection](https://help.ascendertx.com/test/teacherportal/doku.php/reports/rubricreportselection) page opens allowing you to make selections for printing the report.

This report prints a rubric chart which has been set up on [Settings > Manage Rubric Charts](https://help.ascendertx.com/test/teacherportal/doku.php/settings/rubricsetup). You can print only the rubric chart (i.e., blank), or you can print the rubric chart with student grades for a particular assignment.

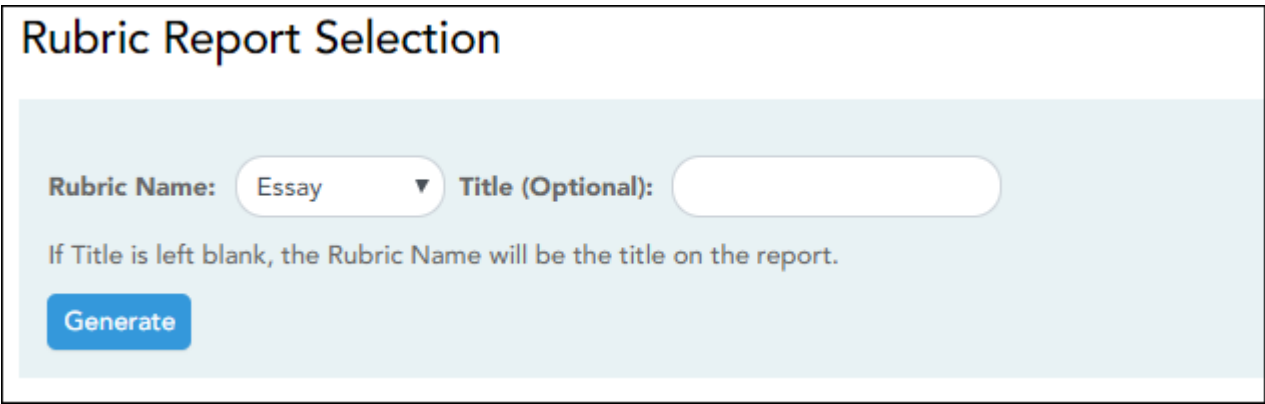

❏ Specify report options:

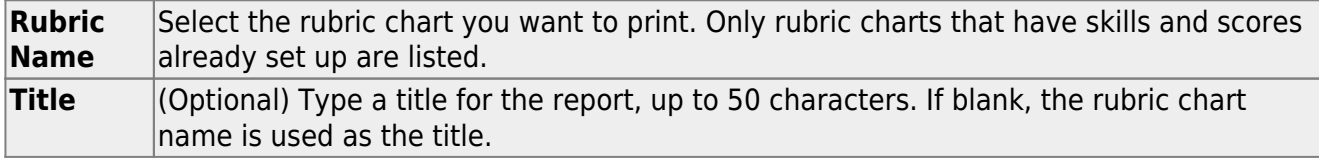

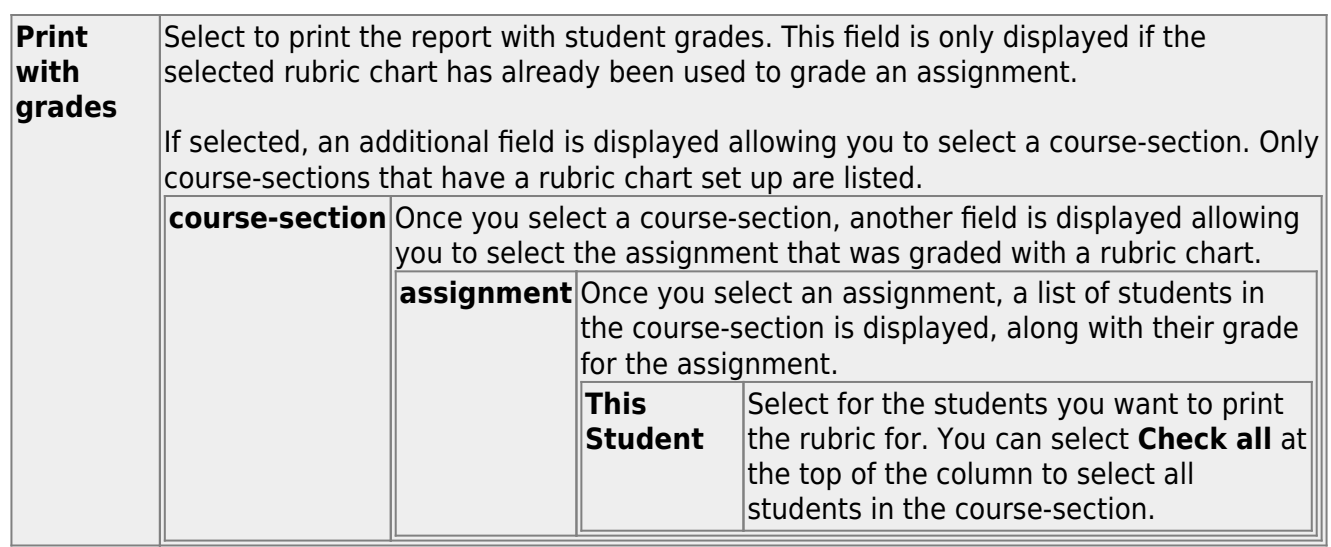

#### ❏ Click **Generate**.

- The report opens in a new window, and you can print the report from that window.
- The report selection page remains open on your desktop.

[Generate class roster report.](#page--1-0)

[Reports > Class Roster](https://help.ascendertx.com/test/teacherportal/doku.php/reports/classrosterreportselection)

This report provides a blank class roster by semester and course, including a list of students enrolled in the course and up to 50 blank columns. You can choose the sort order and whether to include the student's birth date and contact information. The report can be exported in CSV format.

If you print the report for a course group, the **Course Section** column is included allowing you to identify the course-section in which the student is enrolled.

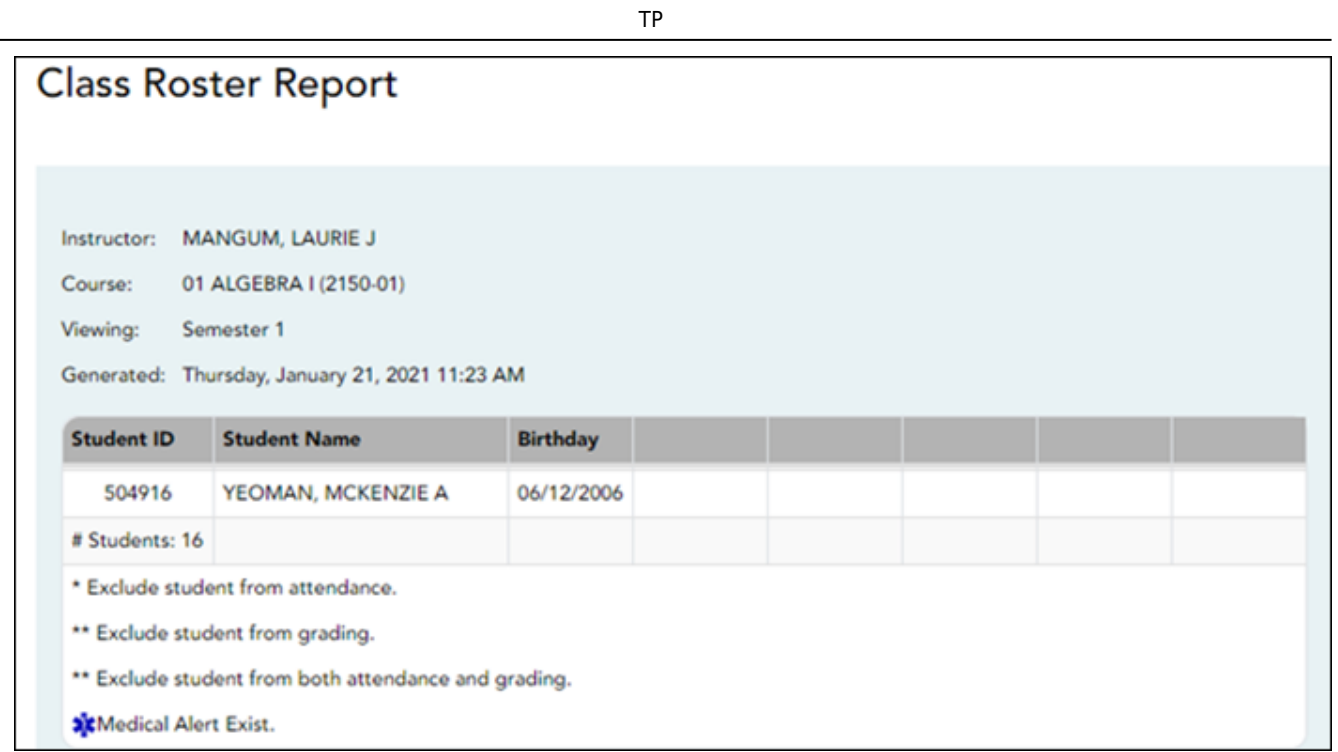

❏ Specify report options:

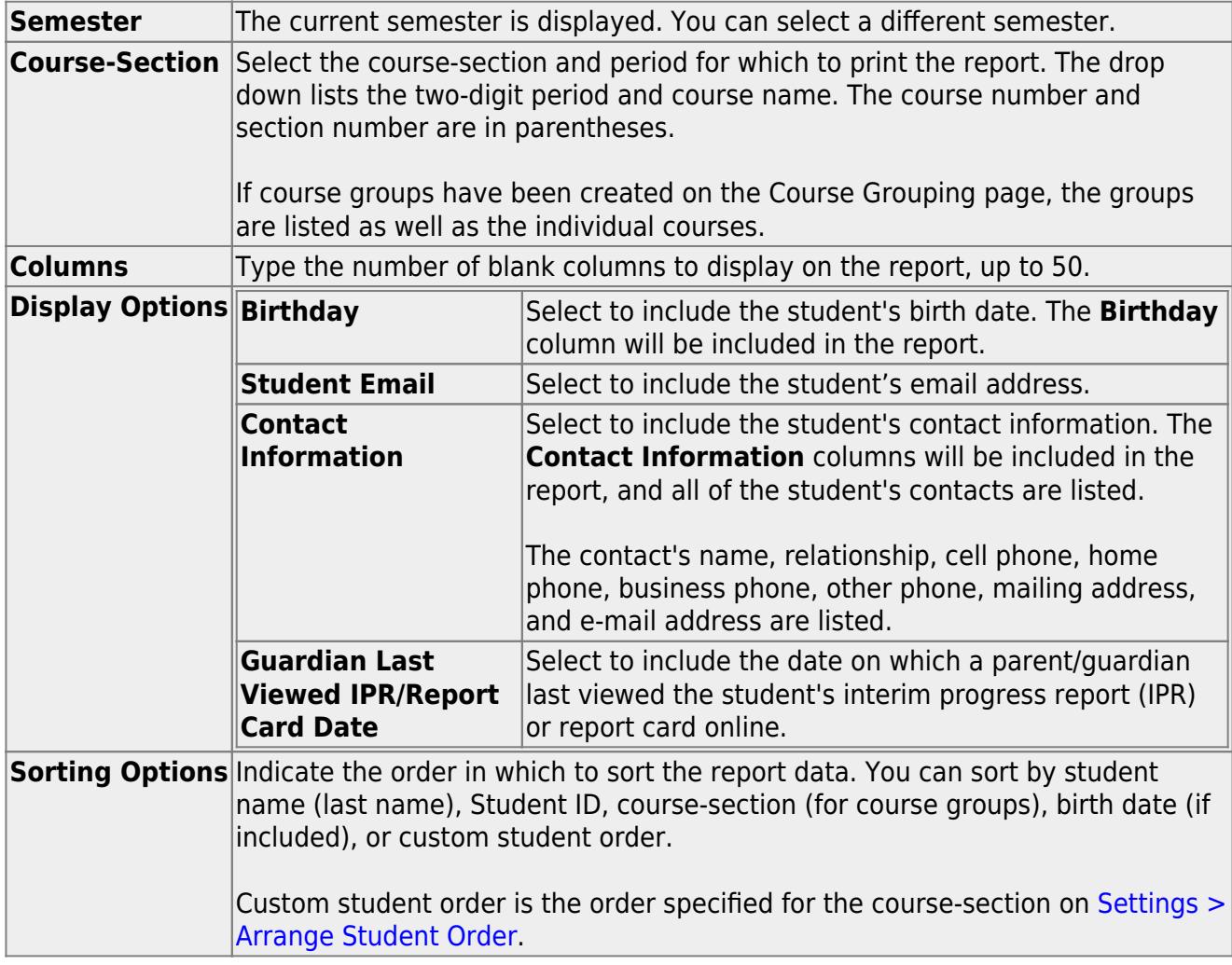

# ❏ Click **Generate**.

- The report opens in a new window, and you can print the report from that window.
- The report selection page remains open on your desktop.

[Generate blank/missing grades report.](#page--1-0)

## [Reports > Blank/Missing Grades](https://help.ascendertx.com/test/teacherportal/doku.php/reports/blankmissingreportselection)

This report lists blank, missing, and incomplete assignment grades according to options entered on this page.

#### ❏ Specify report options:

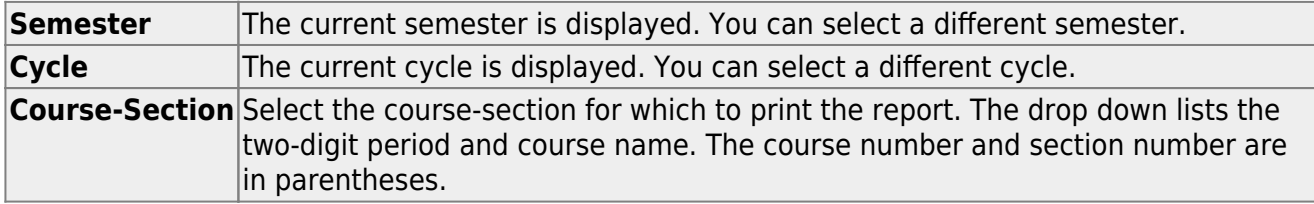

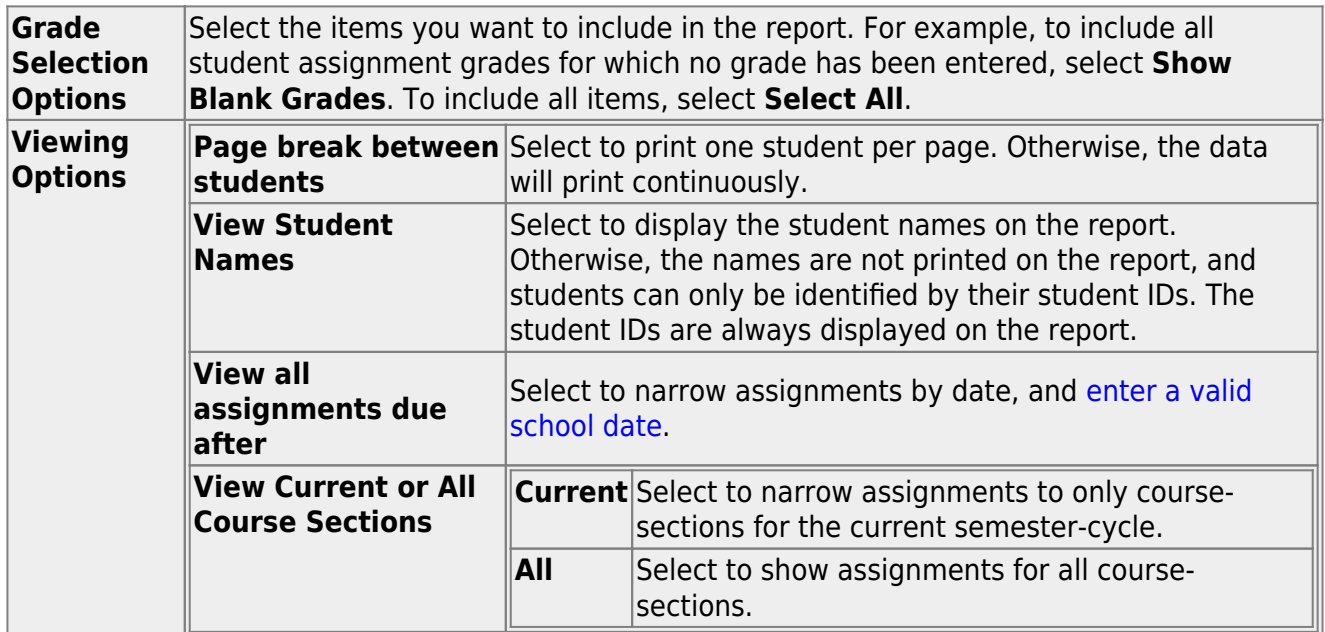

## ❏ Click **Generate**.

- The report opens in a new window, and you can print the report from that window.
- The report selection page remains open on your desktop.

# **Other tasks:**

#### [Accept transfer students.](#page--1-0)

#### [Grades > Assignment Grades](https://help.ascendertx.com/test/teacherportal/doku.php/grades/assignmentgrades)

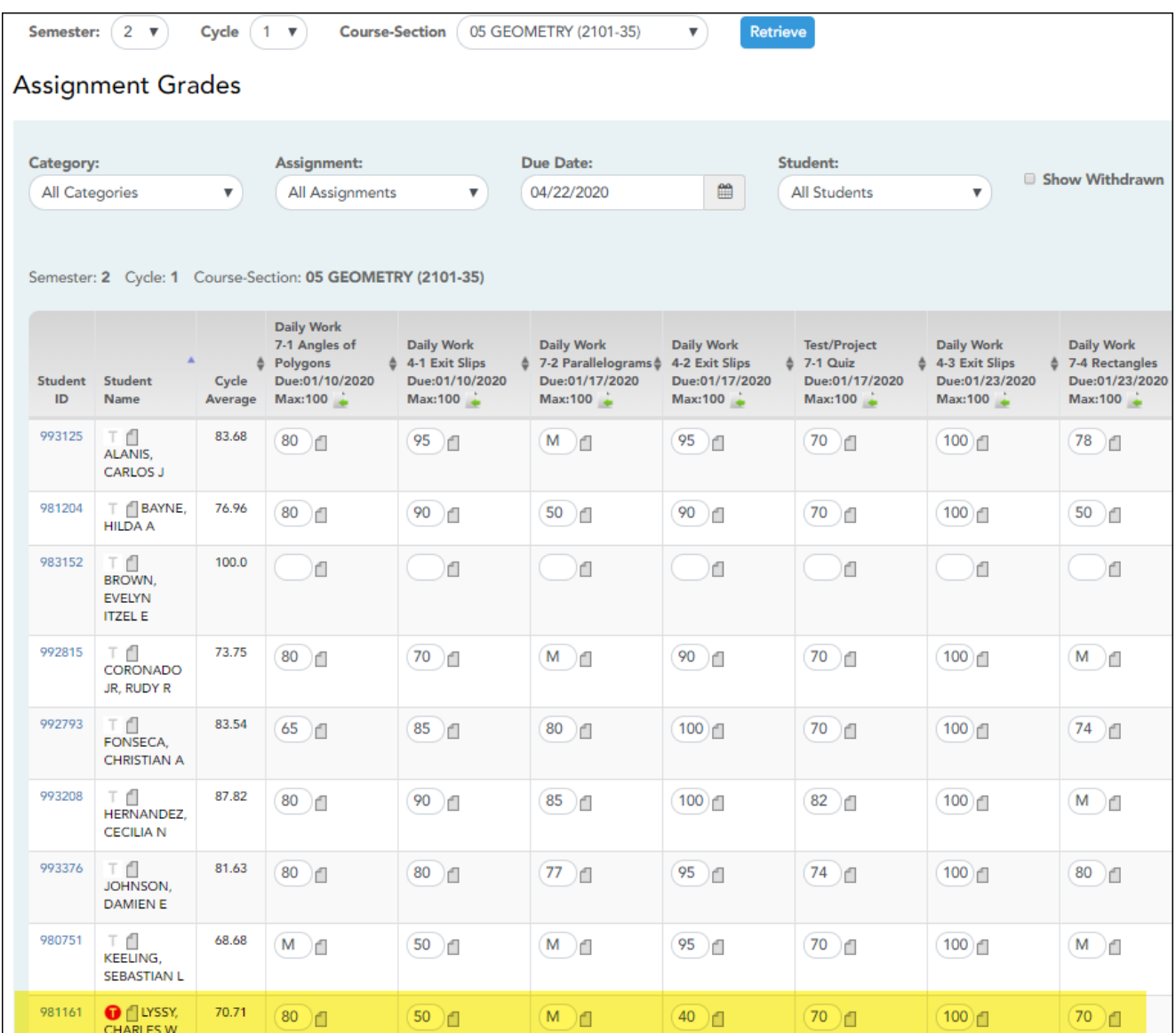

Beside each student's name is the transfer icon  $\overline{I}$  (i.e., a gray T) indicating that he is not a transfer student. If a student transfers into the class, the red transfer icon  $\bullet$  is displayed next to his name.

**NOTE:** The student will only have a red T  $\bullet$  if he is transferring from one section to another section within the same course. Otherwise the T will remain gray.

If a student transfers into the course, you must accept the student into the course and enter his walk-in transfer average and weight. The campus, student ID, semester, and cycle must all be the same for the average to transfer.

 $\square$  To accept the transfer student into the course-section, click  $\square$ .

The Transfer Walk-In Average window opens.

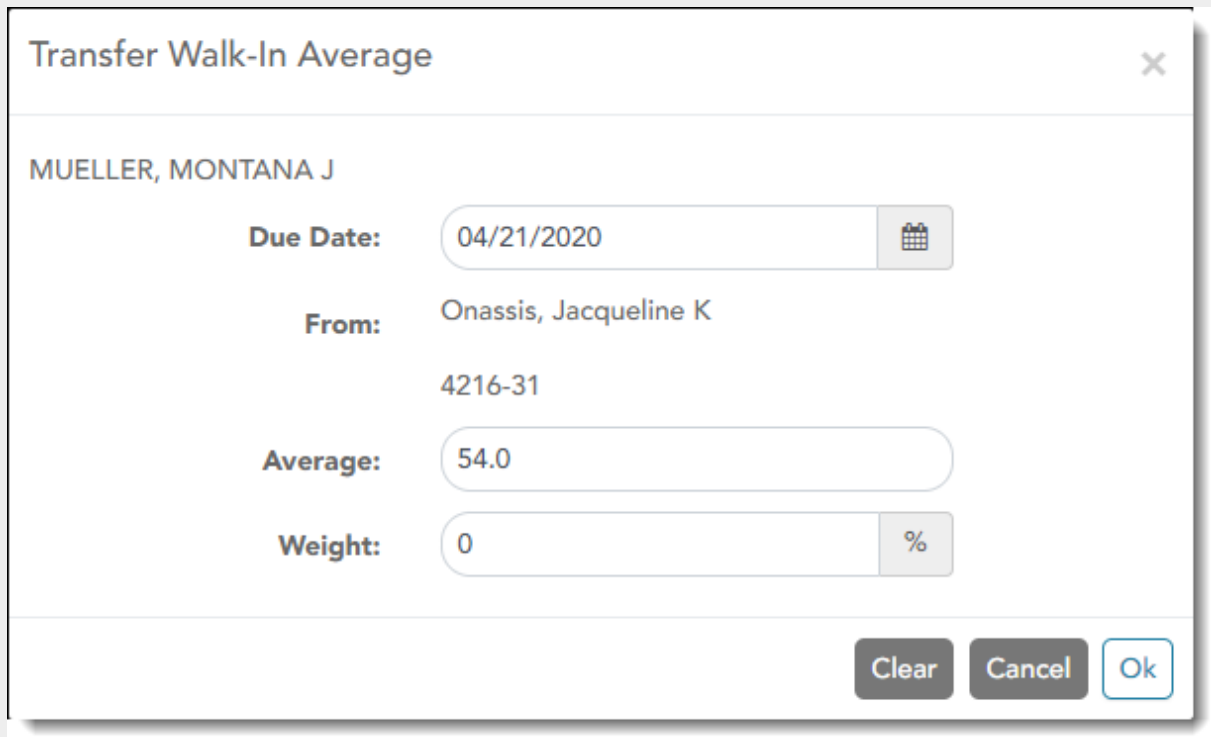

**Date**: The student's transfer date is displayed by default. You can type over the date in the MMDDYYYYformat. Or, click to [select a date from the calendar.](https://help.ascendertx.com/test/teacherportal/doku.php/general/calendar)

**From**: The teacher name, course number, and section are displayed for the course from which the student transferred. This data is only displayed if the student transferred from a different section of the same course and has a transfer average.

**Average**: The student's tranfer average is diplayed if available. Otherwise, you can type the student's walk-in average.

This is the student's average in the class from which he transferred. You can enter a numeric grade or an alphabetical (ABCD or ESNU) grade.

**NOTE**: If a student transferred from a course that posts letter grades to a course that posts numeric grades, and a letter grade is entered for his transfer average, the student's working cycle average is displayed as a numeric grade.

See the [Calculate Averages guide](https://help.ascendertx.com/test/teacherportal/doku.php/calculate-averages) for an explanation of calculating averages for each weighting type for an explanation of calculating averages for transfer students.

**Weight**: The field displays 0 for a transfer student who has not yet been accepted into the class.

To accept the student into your class, type the weight you want to apply to the student's transfer average. For example, if a student transferred three weeks into a six-week cycle, you may want to enter a weight of 50%. The maximum weight you can enter is 100.

The student's transfer icon remains red until a weight is entered and saved.

Once you enter and save a weight, the student's transfer icon turns blue  $\Pi$ [.](https://help.ascendertx.com/test/teacherportal/lib/exe/detail.php/images/transfer-blue.png?id=academy%3Adaily) The blue icon remains until the end of the semester.

❏ Click **Ok**.

If you entered and saved the transfer average data for the student, his walk-in average is calculated in his working cycle average.

**NOTE:** The changes are not actually saved until you type your PIN and click **Save Grades**.

**Clear**: Clear all data previously entered for the transfer student.

**NOTE:** Any course assignments that were due prior to the student's transfer date are excludedfor the student, and the Exclude indicator  $\blacksquare$  is displayed for the assignments. You can override the exclusion if you want the transfer student to complete an assignment that was due prior to his transfer date.

To override the exclusion, click **I.** clear the **Exclude** field. Click **OK** and save.

**NOTE:** For standards-base courses, accepting a transfer student is a manual process. The transfer icon is not displayed.

# **Calculating the average for a transfer student:**

If a student transfers into the course during a cycle, the following calculations are used to determine his working cycle average:

# **Formula for transfer student:**

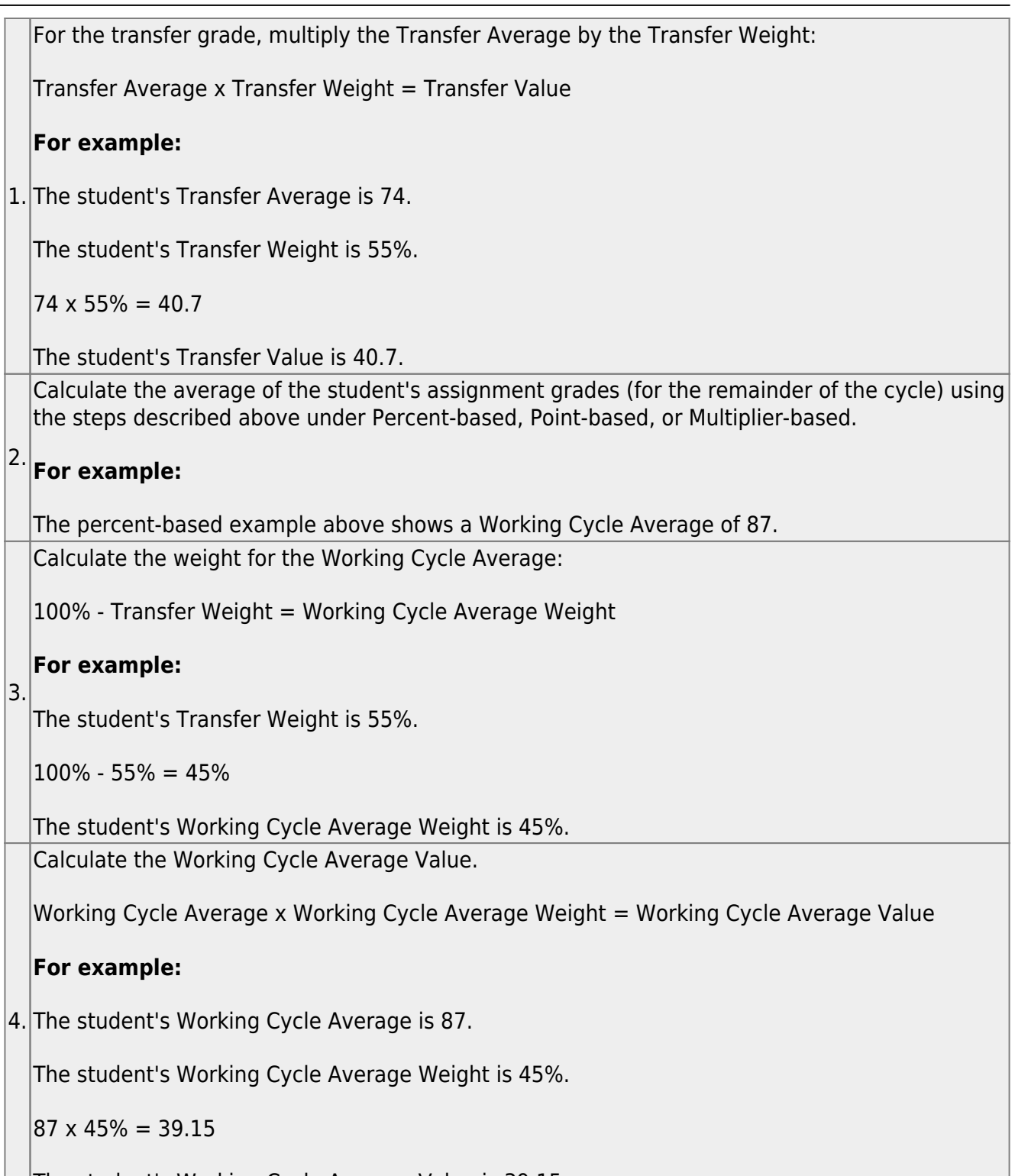

The student's Working Cycle Average Value is 39.15.

Take the sum of the Transfer Value and the Working Cycle Average Value.

Transfer Value + Working Cycle Average Value = Actual Working Cycle Average

# **For example:**

5. The student's Transfer Value is 40.7.

The student's Working Cycle Average Value is 39.5.

 $40.7 + 39.5 = 80.2$ 

The student's Actual Working Cycle Average is 80.

If a student transferred from a course that posts letter grades to a course that posts numeric grades and a letter grade is entered for his transfer average, the grade conversion table is used to determine the numeric value.

[Enter discipline referrals.](#page--1-0)

[Discipline > Discipline Referrals](https://help.ascendertx.com/test/teacherportal/doku.php/discipline/disciplinereferrals)

This page allows you to view and enter discipline referrals. The referrals are submitted to an administrator for review and further action. The page is only available if the campus allows teachers to enter referrals in TeacherPortal; otherwise, the Discipline menu is not displayed.

# **NOTE:**

You can only view your own referrals. If you are logged on to TeacherPortal as an administrator, you cannot see a teacher's entered referrals on this page; however, you can view your own referrals.

Inquiry-only users cannot submit referrals.

Your existing referrals for the school year are listed, as well as the following statistical data:

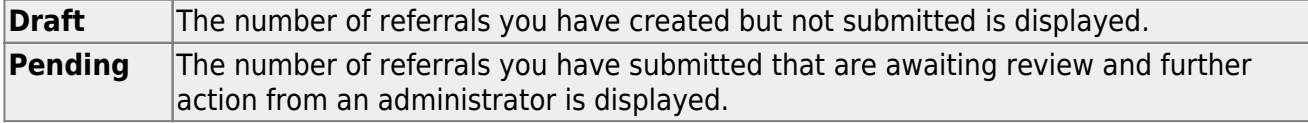

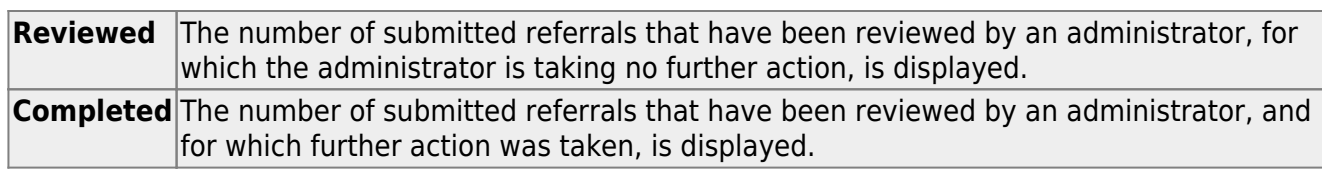

Up to five referrals are displayed at a time. If more referrals exist, you can page through the list to see the others.

❏ To retrieve a referral for a specific student and/or a specific status, do one or more of the following, or leave all fields blank to retrieve all referrals sorted by status:

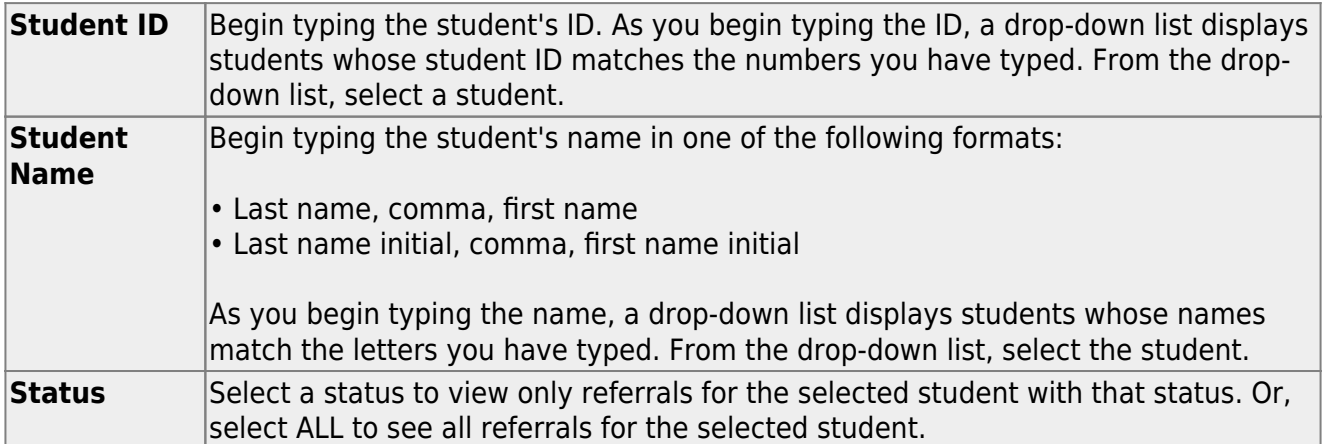

#### ❏ Click **Search**.

The referrals grid is redisplayed according to the criteria specified.

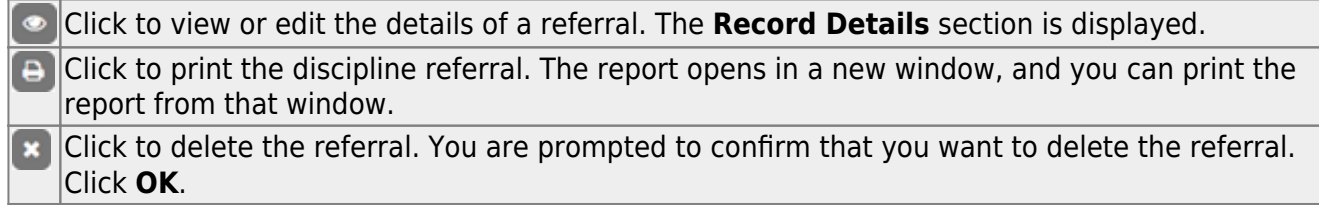

Only Draft and Pending referrals can be updated or deleted. The Reviewed and Completed referrals can only be viewed and printed.

# **Enter or update a referral:**

# ❏ Click **Add Referral**.

□Or, click **to edit an existing referral.** 

The **Record Details** section is displayed.

❏ Under **Record Details**, retrieve the student(s) involved in the incident:

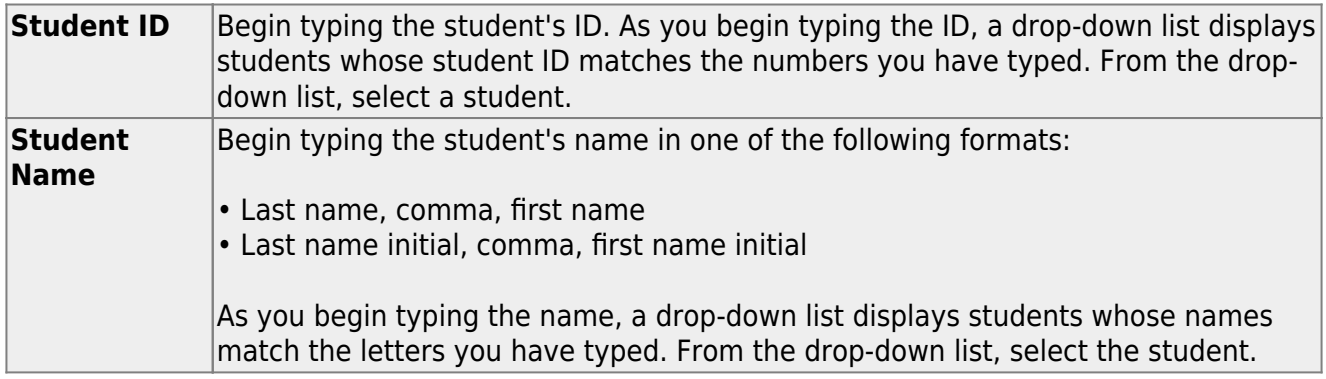

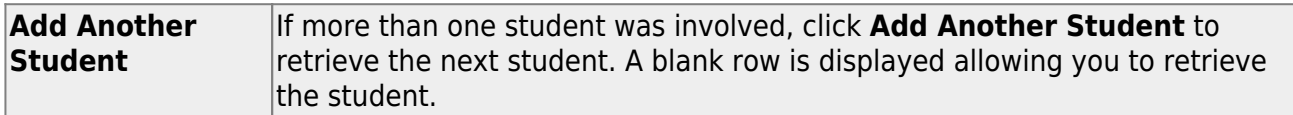

 $\Box$  To remove a student from the list, click  $\Box$ .

❏ To see a student's schedule, click **Schedule** next to the student's name.

The Schedule window opens and displays the student's schedule, including the course-section, period, course title, teacher name, withdrawn indicator, room number, and days the class meets.

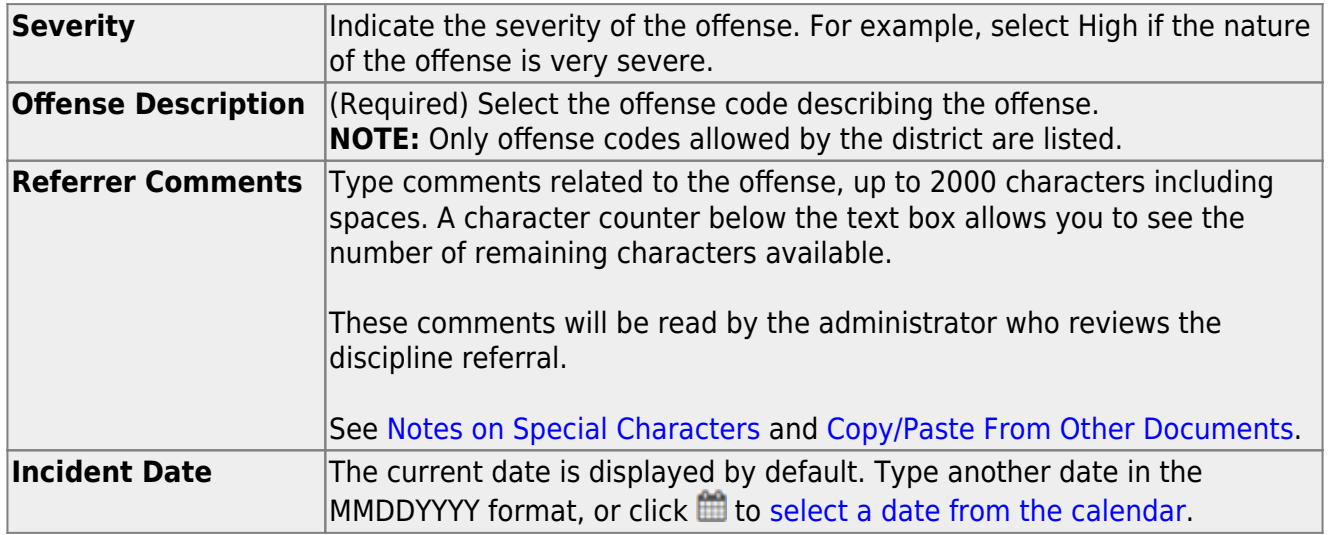

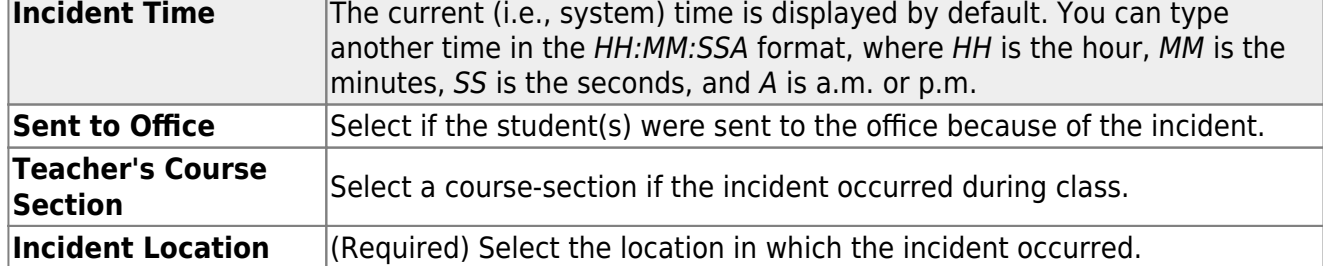

# **Save data:**

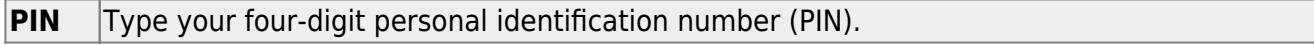

❏ Click **Save Draft** to save a draft of the referral, which allows you to finish and submit the referral at a later time.

❏ Or, click **Submit Referral** if the referral is complete, and you are ready to submit the referral to an administrator for further action.

The referral will appear in the administrator's discipline referral list with a status of Pending.

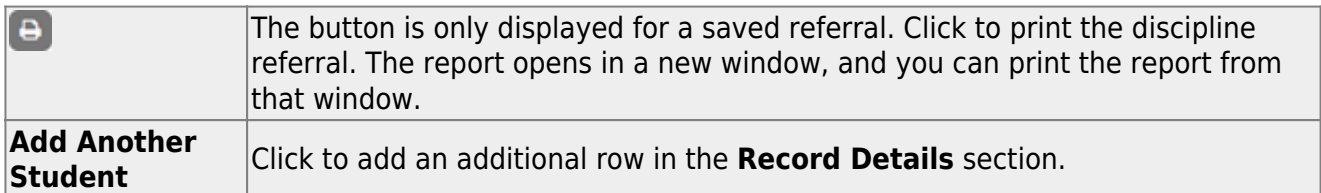

# **Other Reports:**

[Generate special programs report.](#page--1-0)

[Reports > Special Programs](https://help.ascendertx.com/test/teacherportal/doku.php/reports/specialprogramsreportselection)

**This report is only available to users who log on to TeacherPortal with a district- or campus-level security administrator user ID, or to teachers who have access to run the special programs report.**

This report lists of the special programs for each student in the class.

Only the special programs selected by the campus are included. If enabled, the **Generic** column appears in the report and displays program information.

❏ Specify report options:

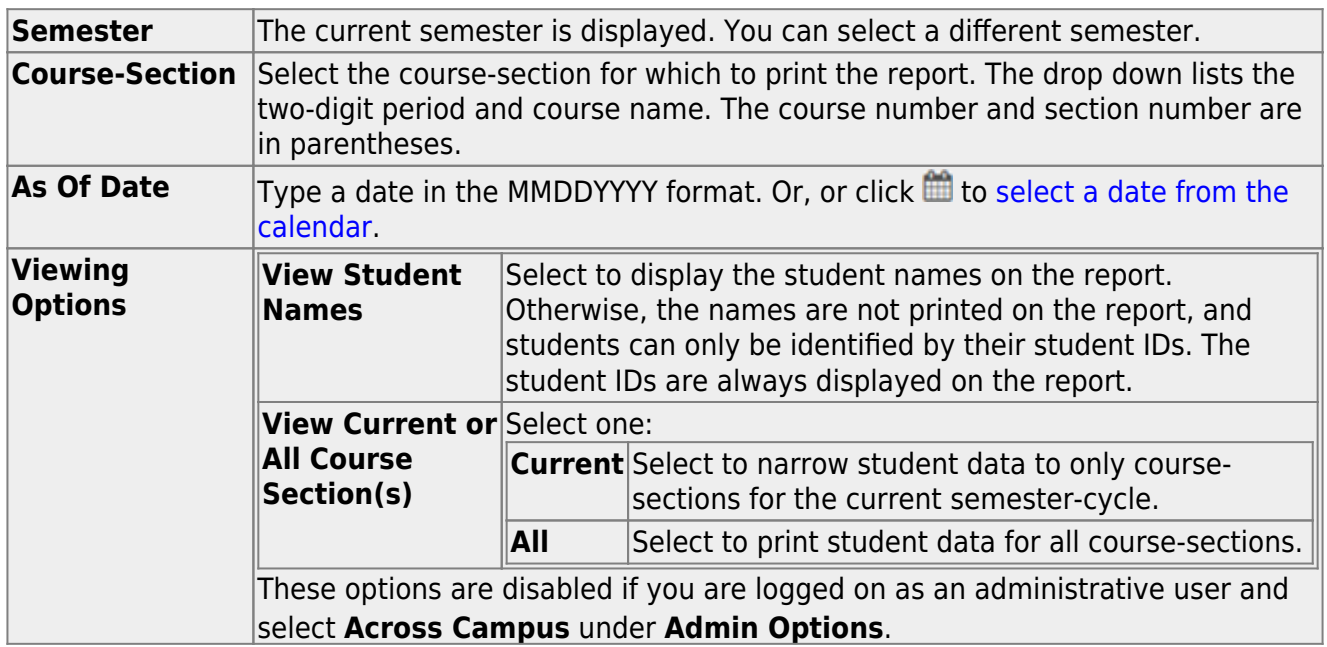

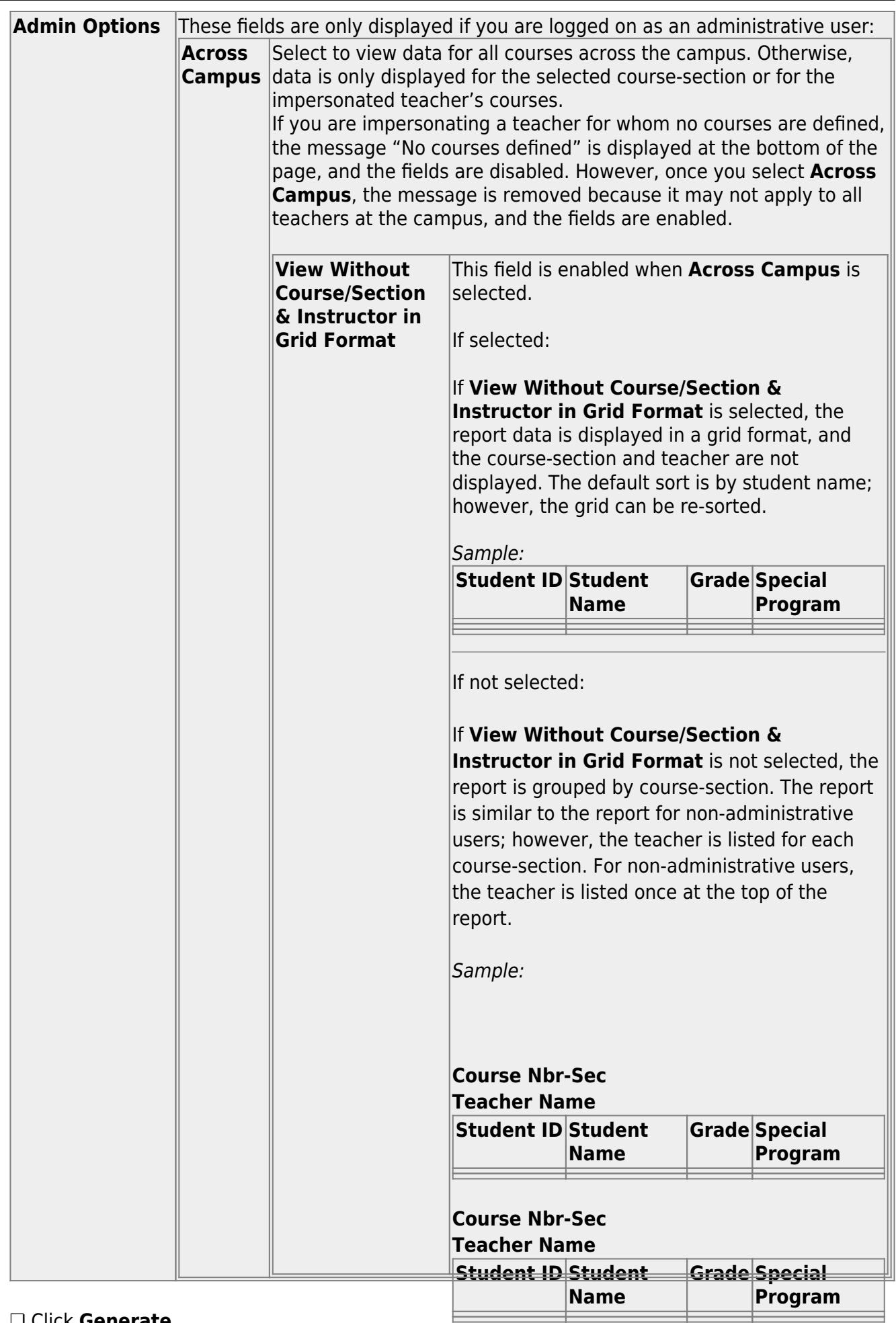

# ❏ Click **Generate**.

- The report opens in a new window, and you can print the report from that window.
- The report selection page remains open on your desktop.

[Generate student group reports.](#page--1-0)

# [Settings > Manage Student Groups](https://help.ascendertx.com/test/teacherportal/doku.php/settings/studentgroupmanager)

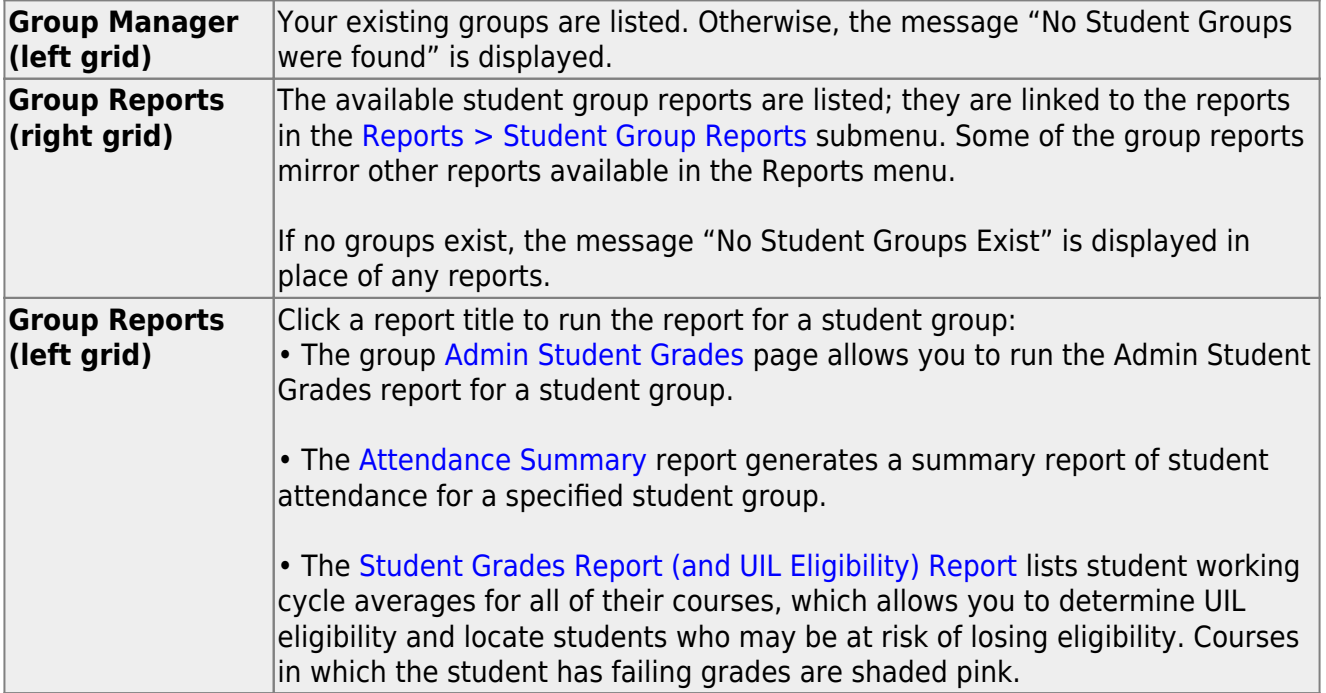

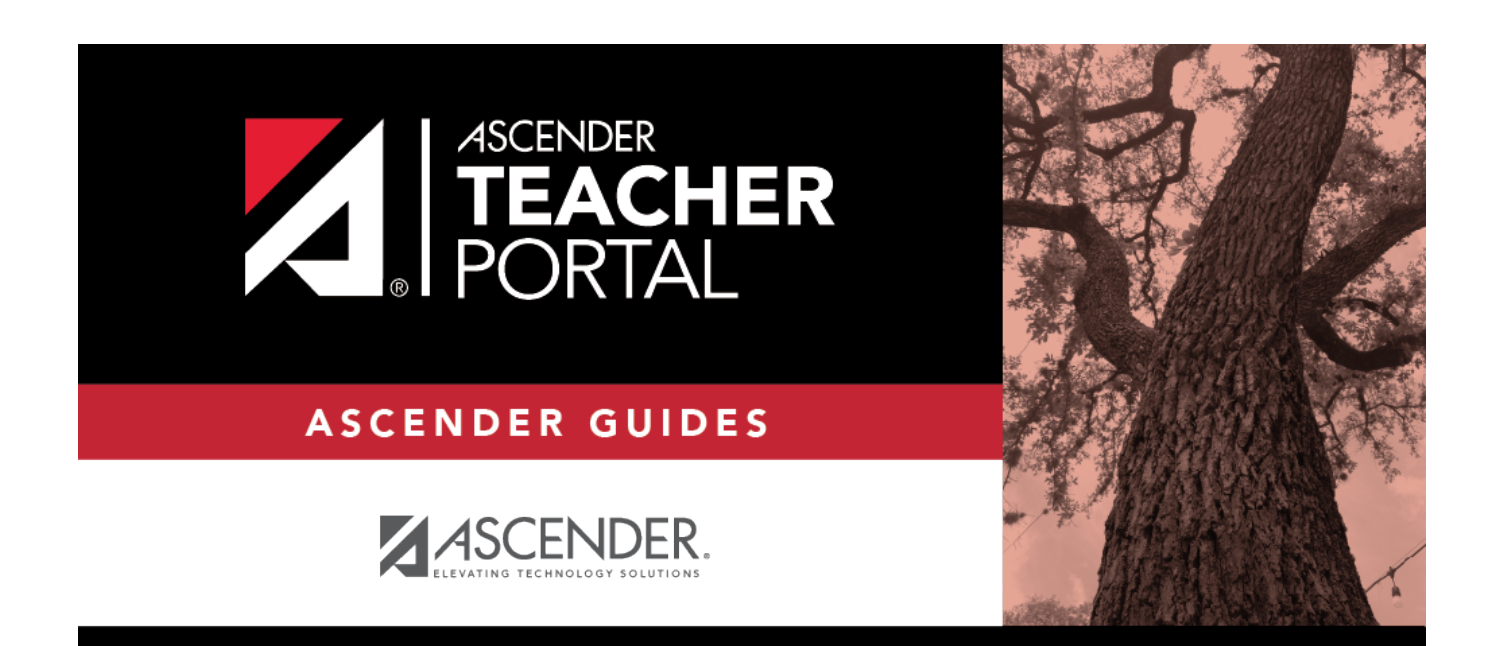

# **Back Cover**